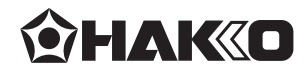

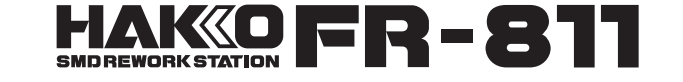

진공 픽업장치 내장 SMD 리워크 스테이션

취급설명서

HAKKO FR-811 SMD 리워크 스테이션를 구입해 주셔서 감사합니다. 본 제품은 진공 픽업 장치 내장 • 매뉴얼 / 오토모드 전환 • 디지털제어 등을 특징으로 하는 SMD 리워크 스테이션입니다. 사용하시기 전에 이 사용설명서를 잘 읽어 주시고, 올바르게 사용해주세요. 또 . 읽은 후에도 잘 보관하여 주십시오.

목차

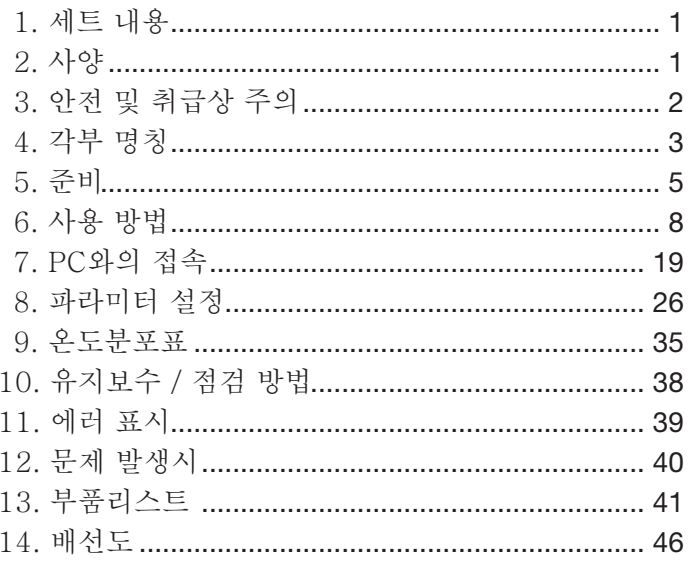

# 1. 세트 내용 **시장 부분 시**대 최초 세트내용을 확인 하세요.

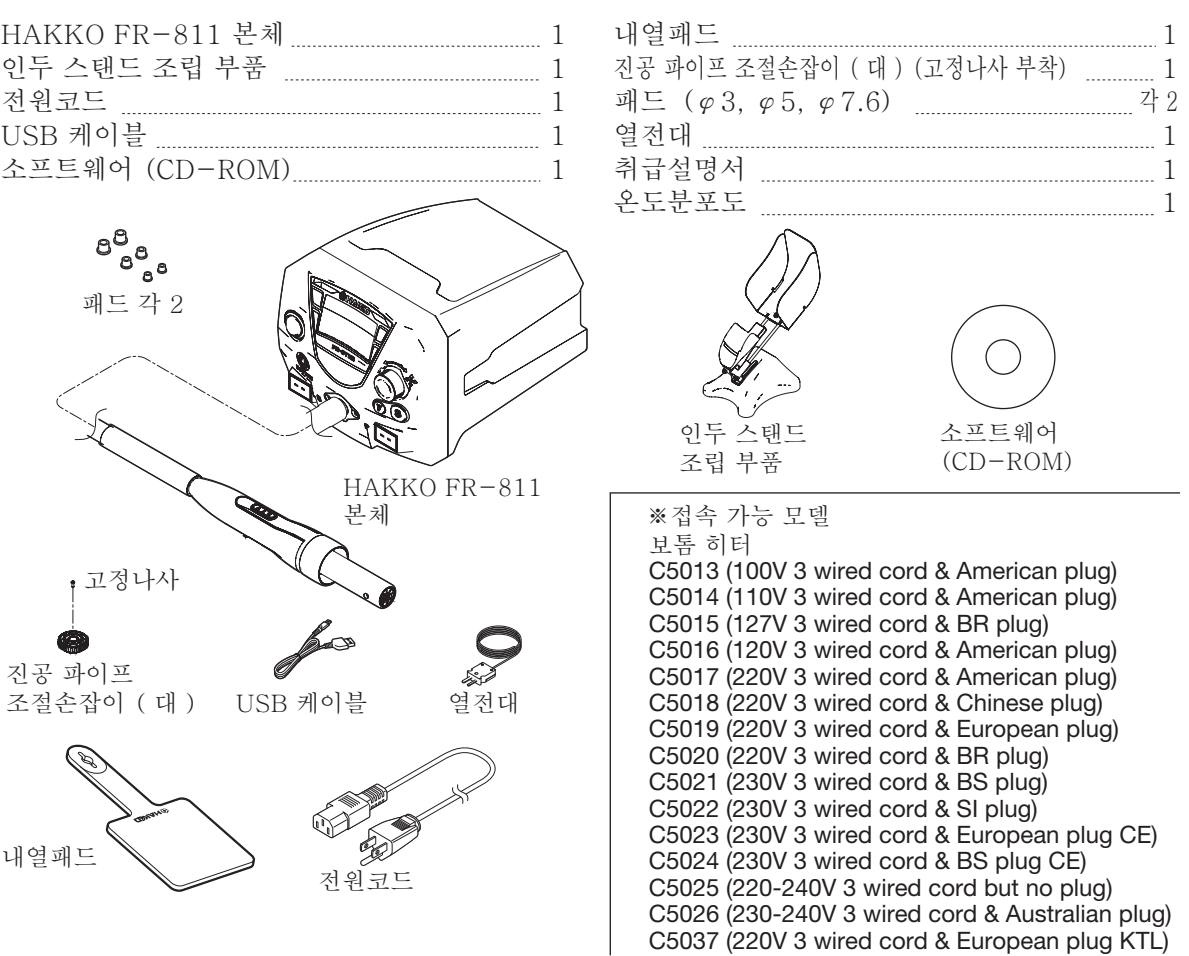

## **2. 사양**

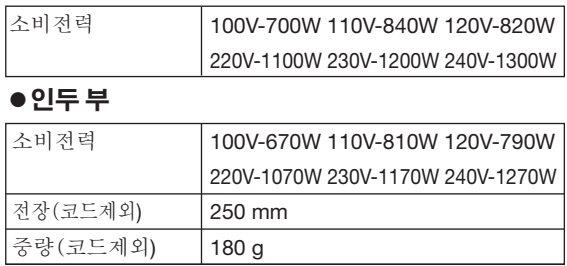

\* 본 제품에는 정전기대책이 마련되어 있습니다.

\*사양 및 외관은 개량을 위해 예고 없이 변경되는 일이 있으므로 양해 바랍니다.

#### **●본체**

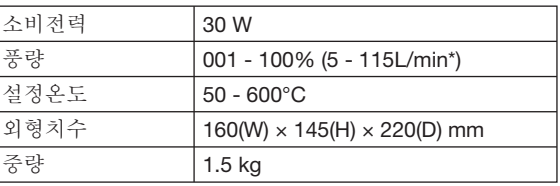

\* 장착할 노즐에 따라 풍량 범위가 바뀝니다. 최소사이즈의 노즐을 장착한 경우는 최소치 풍량이 되며, 노즐을 장착하지 않은 경우는 최대치 풍량이 됩니다.

 **주의**

#### **■ ESD 안전 제품에 대한 취급 주의 사항**

- 이 제품에는 정전기 방지 대책이 포함되어 있으므로 다음 주의 사항을 준수하십시오 .
- 1. 모든 플라스틱 부품은 절연재가 아니므로 전도될 수 있습니다 . 수리 또는 부품을 교체할 때 전기 부품에 노출되거나 절연재가 손 상되지 않도록 주의하십시오 .
- 2. 사용하기 전에 제품을 접지했는지 확인하십시오 .

## **3. 안전 및 취급상 주의**

본 설명서에는 주의사항을 아래와 같이 「경고」「주의」 2가지로 구분하여 표시하고 있습니다. 내용을 잘 이해하고 나서 본문을 읽어 주십시오.

**경고 :** 잘못 된 취급으로 인해**,** 인명을 잃거나 중상을 입을 가능성이 상정 되어 지는 내용을 표시 하고 있습니다**.**

**주의 :** 잘못 된 취급으로 인해**,** 상해를 입을 가능성이 상정 되어 지는 내용 및 물적 손해의 발생이 상정되어지는 내용을 표시 하고 있습니다**.**

**주기 :** 설명중에 특정한 순서**,** 포인트**,** 혹은 공정을 구체적으로 표시 하고있습니다**.**

안전을 위해 아래의 주의사항을 반드시 지켜 주십시오.

## <u> 《경고</u>

작업 종료 후, 자동적으로 냉각을 실시 하므로, 펌프가 정지 할 때 까지절대로 전원을 끄지 마세요.

전원을 넣으면 노즐의 온도는 고온에 이릅니다. 취급을 잘못하면 화 상 또는 화재의 우려가 있으므로 아래의 주의사항을 반드시 지켜 주십시오.

- ●열풍을 사람에게 향하거나 노즐 주변의 금속부분에 손을 대지 말 것.
- ●인화성이 있는 가스나 재료, 타기 쉬운 물건 근처에서 사용하지 말 것.
- ●주위의 사람에게 「고온이므로 위험하다」는 것을 알릴 것.
- ●부품교화시나 본 제품의 수납시에는 반드시 저워을 끈 다음 충분히 식었는 지 확인할 것.
- 관리책임자의 허가 없이, 경험 및 지식이 없는 자(어린이 포함)가 이 제품을 사용하지 않도록 주의하여주십시오.
- ●어린이가 이 제품을 가지고 놀지 않도록 주의하여 주십시오.

사고나 고장으로 이어질 수 있으므로 아래의 주의사항을 반드시 지켜 주십시오.

## **주의**

- ●사용을 중단 또는 종료할 때나 작업중 자리를 비울 때는 전원을 끌 것.
- ●인두부로 작업대를 두드리는 등 물리적인 충격을 가하지 말 것.
- ●본 제품을 반드시 접지하여 사용할 것. 전원코드를 반드시 접지된 콘센트에 접속할 것.
- ●본 제품을 개조하지 말 것.
- ●교환 부품은 순정 부품을 사용할 것.
- ●물속에 넣거나 젖은 손으로 사용하지 말 것.
- ●플러그를 빼고 꽂을 때는 플러그를 잡을 것.
- ●작업할 때는 환기를 철저히 할 것.
- ●기타 위험하다고 여겨지는 행위는 하지 말 것.

## **4. 각부 명칭**

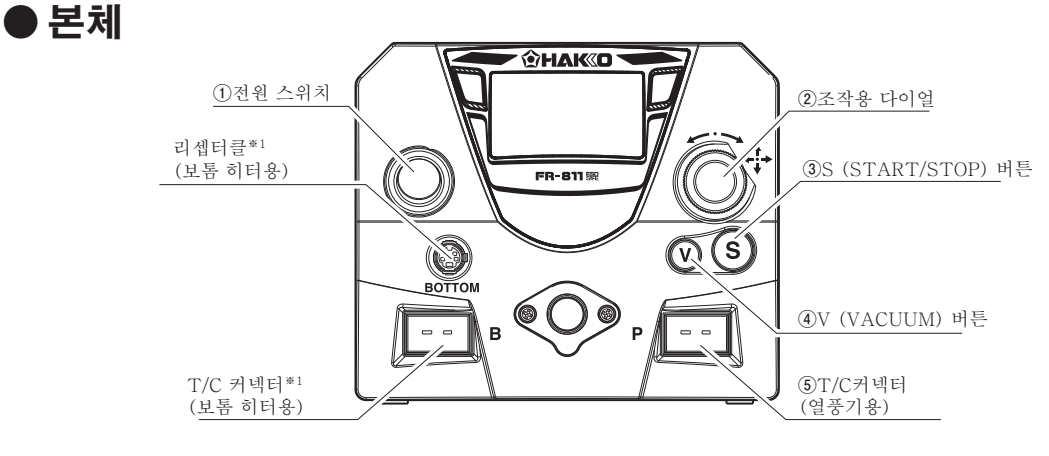

※ 1 접속 방법은 42 페이지의 "**■ 보톰 히터 접속**"를 참조하십시오

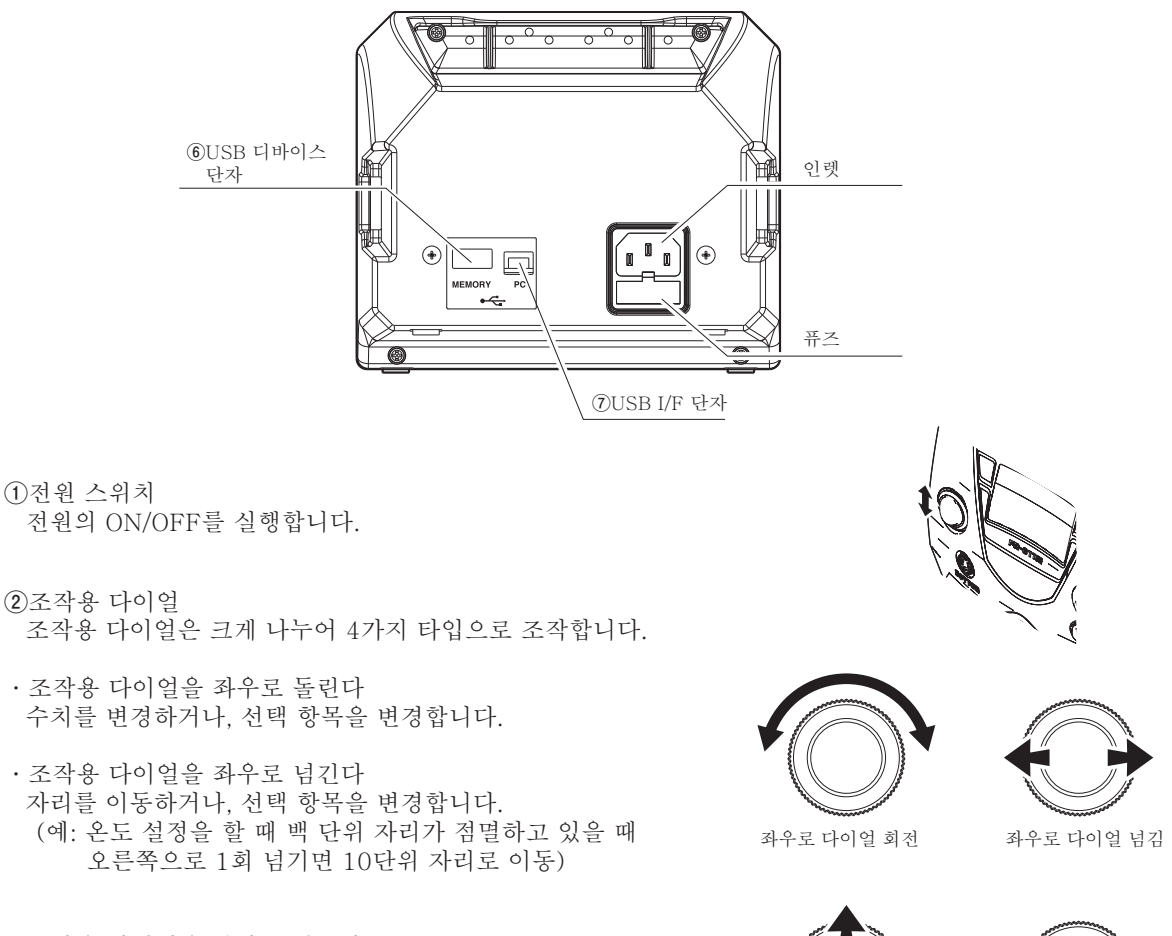

- ・조작용 다이얼을 상하로 넘긴다 선택 항목을 변경합니다.
- ・조작용 다이얼의 중심을 누른다 데이터 입력값을 결정하고, 그 데이터 입력 모드를 종료합니다.

상하로 다이얼 넘김 중심으로 다이얼 넘김

#### **③**S (START/STOP) 버튼

・MANUAL 모드 시

열풍의 분출을 개시 합니다 .

다시 한 번 S버튼을 누르면 히터로 보내는 통전을 정지시키고 냉각을 시작하여 온도가 100°C (200°F) 로 됩니다. 또는 냉각이 시작된 후 1분 30초가 지나면 자동으로 송풍을 정지합니다.

#### ・AUTO 모드 시

프로그램을 시작 합니다 . 다시 한 번 S버튼을 누르면 히터로 보내는 통전을 정지시키고 냉각을 시작하여 온도가 100°C (200°F) 로 됩니다. 또는 냉각이 시작된 후 1분 30초가 지나면 자동으로 송풍을 정지합니다.

**④**V (VACUUM) 버튼 진공 펌프의 ONㆍOFF를 실행합니다.

**⑤**T/C커넥터(「P」표시측 Part용) T / C 커넥터에 열전대를 삽입하고 측정부의 끝부분을 부품의 표면에 부착하면 부품의 온도를 측정 할 수 있습니다.

#### **주의**

측정부가 스테이션 내부의 온도보다 낮은 경우, 모니터는 스테이션 내부의 온도가 표시됩니다. 실제보다 높은 온도가 표시되지만 센서 불량이 아닙니다.

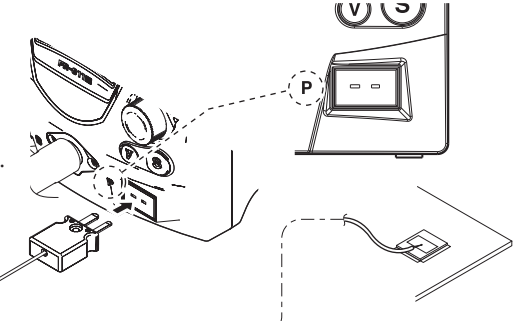

"·센서 선택 (TOP 와 PART선택)"에서 "PART"를 선택 (11페이지 참조)했을 때는, 측정중인 부품 온도에서 제어를 수행합니다.

#### **주기:**

 $\cdot$ 별매품으로  $\phi$ 0.1㎜ 규격의 열전대(B5127)가 있습니다.  $\phi$ 0.2㎜ 열전대로 들어가지 않는 틈새 등의 온도를 측정할 때 사용해 주십시오. ㆍ별매품으로 내열 테이프(B5130 100매입)가 있습니다. 열전대를 부품에 부착할 때 사용해 주십시오.

**⑥**USB 디바이스 단자

USB 메모리를 장착해 데이터 저장이나 불러오기를 실행합니다.

#### **주의**

・USB 메모리를 취급할 때는 정전기 등을 주의해 주십시오. ・USB 메모리를 연결한 경우, 충돌을 가하거나 떨어뜨리지 않도록 주의해 주십시오.

#### **⑦**USB I/F 단자

USB 케이블을 사용해 PC에 접속합니다.

PC에 접속하면 PC로 설정을 하거나, 데이터를 저장하고 불러오기를 실행할 수 있게 됩니다.

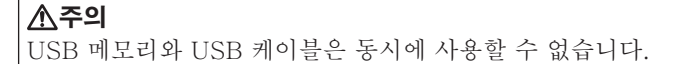

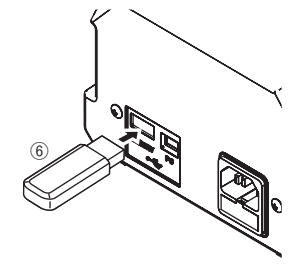

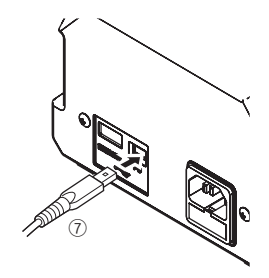

## **4. 각부 명칭 (계속)**

### **●인두부**

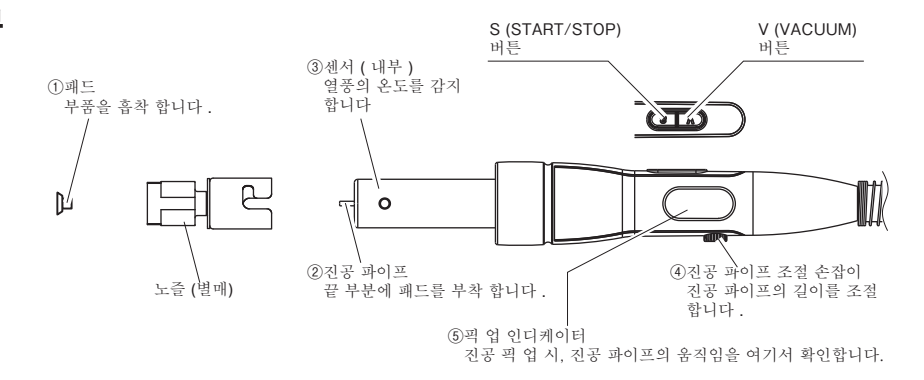

## **5. 준비**

### **A. 스테이션부**

#### **●접속**

- 1. 전원 코드를 스테이션 뒷면의 인렛에 접속합니다.
- 2. T/C커넥터에 열전대를 접속합니다. (T/C모드에서 사용할 경우)

#### **주의**

• 접속이 정확하게 되지 않으면 에러가 표시됩니다. 에러가 발생했을 때는 열전대를 정확하게 다시 접속하고, 전원을 다시 넣어 주십시오. • T/C커넥터는 열풍기용과 보톰 히터 용이 있습니다. 잘못 장착하지 않도록 주의해 주십시오.

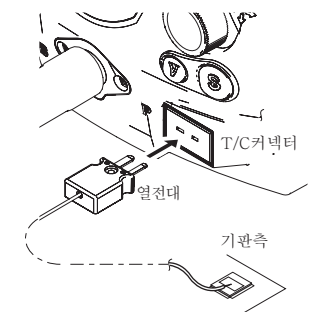

3. 전원 플러그를 콘센트에 삽입합니다.

전원 플러그는 전원 스위치가 OFF 상태인 것을 확인한 다음 삽입해 주십시오.

 $\triangle$ 주의 본 기기는 정전기 대책 기기이오니, 반드시 접지하여 사용해 주십시오.

### **B. 열풍기 조립**

**주의**

노즐이나 패드는 고온입니다. 교환하실 경우에는 냉각한 후에 교환 하세요.

주기 : 부속 진공 파이프 조절 손잡이 ( 대 ) 를 열풍기 에 부착해 사용 하실 수도 있습니다 .

#### **●BGA 노즐을 사용할 때는**

#### **1. 노즐 부착**

a. 진공 파이프 조절 손잡이로 진공파이프를 뺍니다 . b. 진공파이프를 노즐 구멍에 통과시켜 노즐을 부착합니다 .

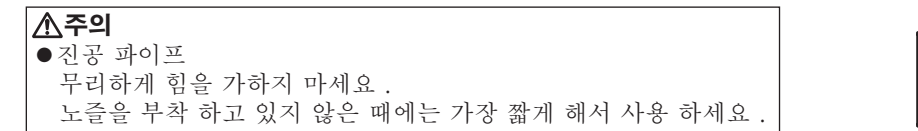

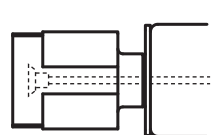

 $\overline{\Omega}$ 

5

#### **2. 패드의 부착**

a. 패드를 부착 합니다 .

b. 적정한 위치로 조절 합니다.

#### **주의 ●**패드

패드는 소모품 입니다 . 오래되면 교환 하세요 . 고온에 두면 열화의 진행이 빨라지므로 작업 종료 후에는 냉각하세요 .

#### **●스트레이트 노즐을 사용할 때는 {N51-01(G), N51-05(G)}**

a. 진공 파이프 조절 손잡이로 진공파이프를 최대한 짧게 합니다 .

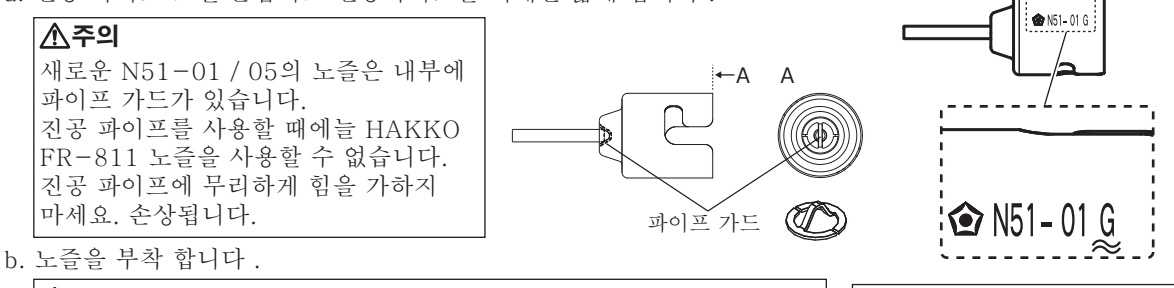

**주기 :**

있습니다.

진공파이프를 사용할 수 없는 노즐은 "G"라고 새겨 져

#### **주의**

"G"의 각인이 들어가 있지 않은 N51-01 및 05의 노즐은 진공 파이프를 늘릴 수 있지만 늘려 사용하면 열풍 배출구를 막을 수 있어 위험하므로 사용하지 마십시오.

#### **●종래의 노즐을 사용하려면**

파이프의 돌출부에 맞추고, 종래의 노즐을 파이프에 장착합니다.

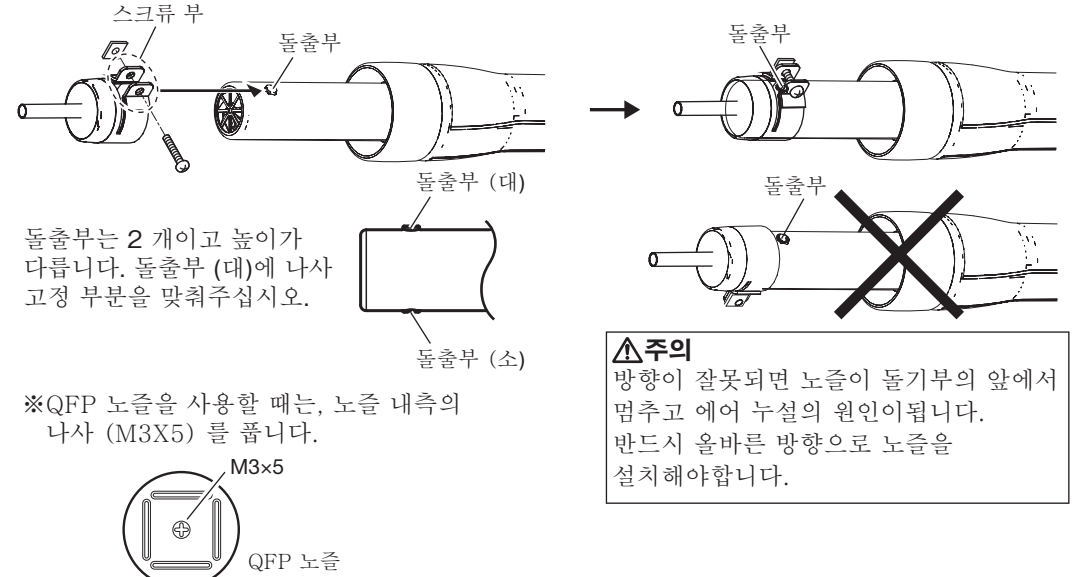

#### **주의 ●진공을 사용 할 수 없는 노즐**

A1124B, A1130, A1131, A1132, A1133, A1134, A1142B, A1183, A1190, A1191, A1192, A1325, 진공 파이프를 뺀상태에서는 HAKKO FR-811 노즐을 사용할 수 없습니다. A1124, A1142 No. A1124 Single φ2.5 과 A1142 Bent Single 1.5×3 는 HAKKO FR-811 에는 사용 할 수 없습니다. HAKKO FR-811 에는 사용 할 경우 , 열풍 분출구를 막을 수있어 위험 합니다 .

## **5. 준비 (계속)**

### **C. 인두 스탠드 조립**

**●**인두 스탠드의 부품조립 인두 스탠드의 부품조립은 다음과 같이 행한다.

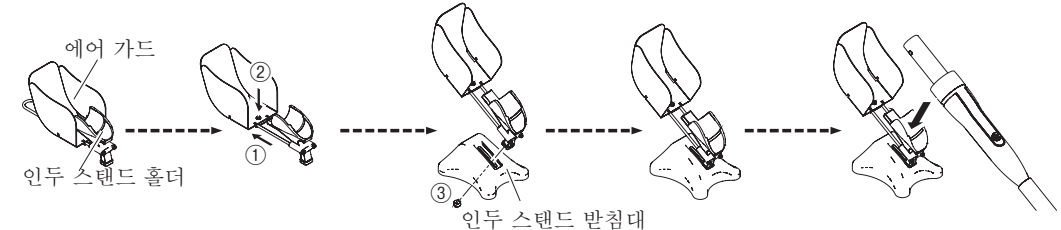

**※에어 가드의 방향을 변경**

에어 가드의 장착 방향을 변경합니다.

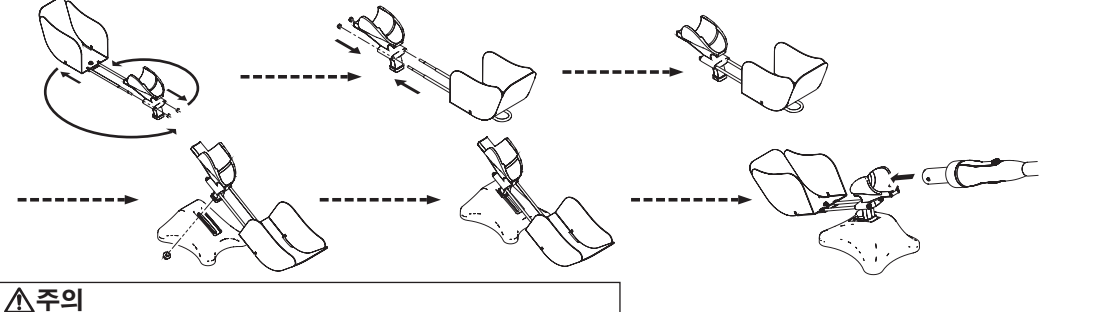

에어가드가 지면에 닿지 않도록 높이를 조절해주세요.

### **D. 접속 · 전원**

1. 전원 코드를 스테이션 후면 인렛에 접속합니다 .

- 2. 열풍기를 인두 스탠드에 놓습니다 .
- 3. 전원 플러그를 콘센트에 삽입 합니다 .
- 4. 전원 스위치를 ON 합니다 .

#### **주의**

**●** 진공 파이프 무리하게 힘을 가하지 마세요 . 노즐을 부착 하지 않을 때에는 가장 짧게 해서 사용 하세요 .

#### **주의**

본 기기는 정전기 대책 기기이오니, 접지하여 사용해 주십시오.

### **E. 날짜 설정**

처음 전원을 켤을때 날짜 설정을 합니다.

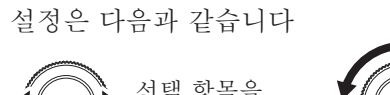

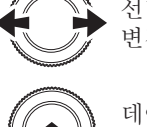

데이터 입력값을 결정합니다.

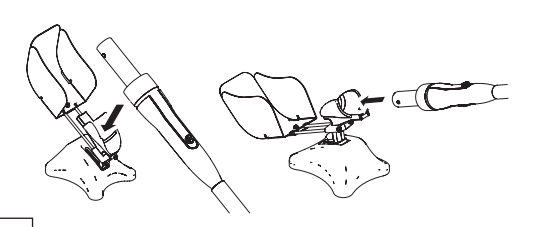

**주의**

사용 하지 않을 때 에는 인두를 인두 스탠드 조립 부품에 올려 놓으세요.

※동작 중에 인두부를 인두 스탠드에 놓으면 중지합니다. 이때 S 버튼을 눌러도 작동하지 않습니다.

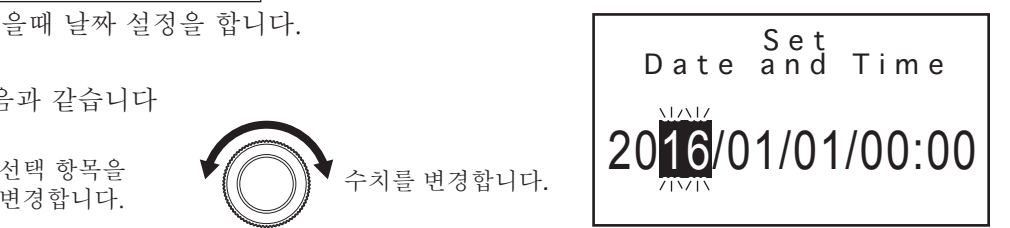

## **6. 사용 방법**

### **● 부착 / 제거 ● 부착**

- 기판에 크림 솔더 등을 적정량 도포 합니다 . **①부품의 흡착 · 위치 결정** 부착 할 부품을 패드에 흡착 시켜 기판 위에 위치를 결정 합니다.
- **②가열**

열풍으로 납을 녹입니다.

#### **③냉각**

히터가 중지, 부품이 냉각됩니다.

#### **④열풍기를 들어 올려**

납이 굳은 것을 확인 후 , 들어 올립니다.

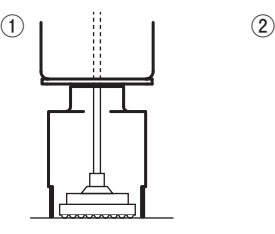

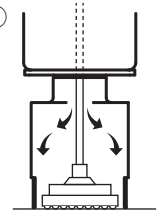

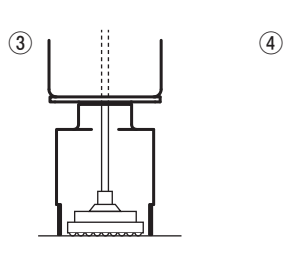

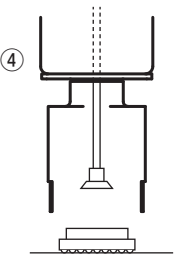

**● 제거**

제거 할 부품 위에 노즐과 패드를 세트 합니다. **① 가열** 열풍으로 납을 녹입니다.

#### **②부품의 흡착**

기판을 흡착 한 상태에서 열풍기를 들어 올려 기판에서 부품을 들어 올립니다.

#### **③흡착 한 부품의 제거**

흡착 된 부품을 제거합니다.

#### **④냉각**

히터가 중지, 부품이 냉각됩니다.

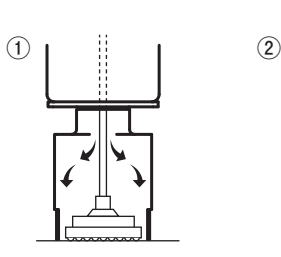

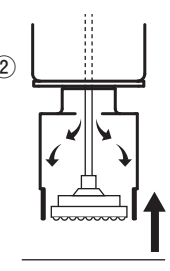

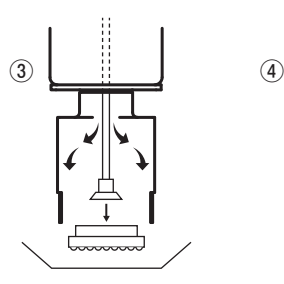

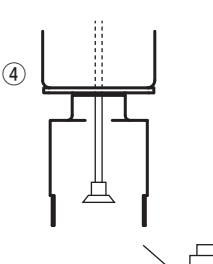

**주의** 기판에 남은 땜납은 열화하고 있습니다. 납 흡수기 및 위크로 제거해 주세요.

## **6. 사용 방법 (계속)**

설정 방법으로는 TOP 화면에서 직접 설정이 가능한 방법과 메뉴 화면을 열어 설정을 하는 방법이 있습니다.

### **A. 모드 선택**

HAKKO FR-811은 사용 방법에 따라 2가지 모드를 선택할 수 있습니다. 모드가 다르면 표시되는 화면도 다릅니다.

예) MANUAL 모드와 AUTO 모드 표시 예

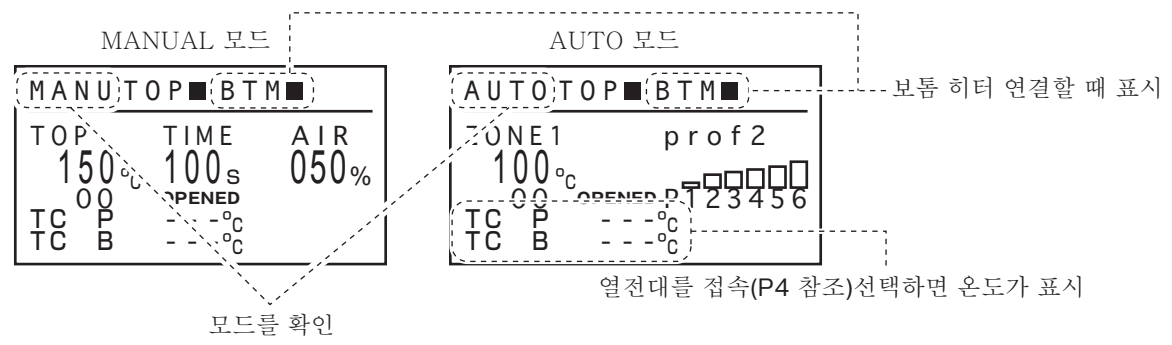

**● 동작중 표시**

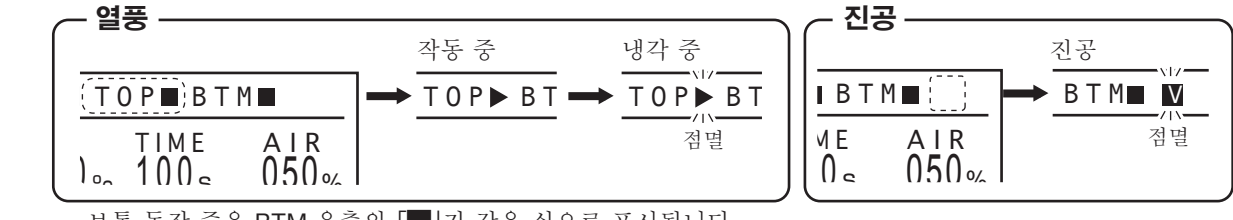

TC P TC B - - -ºC 0 0 **■ - -**<br>보톰 동작 중은 BTM 우측의 Ⅰ Ⅱ가 같은 식으로 표시됩니다.

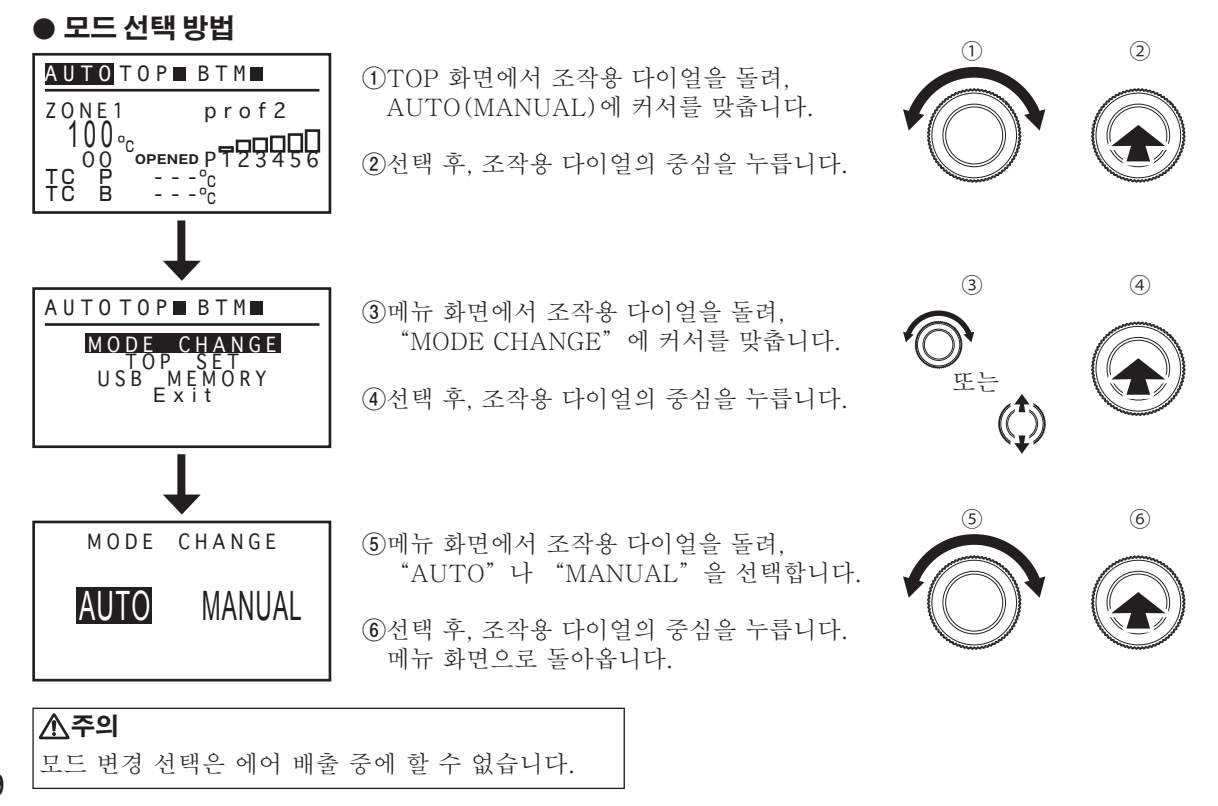

#### **B. MANUAL 모드 설정**

TOP 화면에서 조작용 다이얼을 좌우로 돌리면 설정 변경 가능한 항목으로 커서가 이동합니다. 설정할 수 있는 항목은 아래와 같습니다.

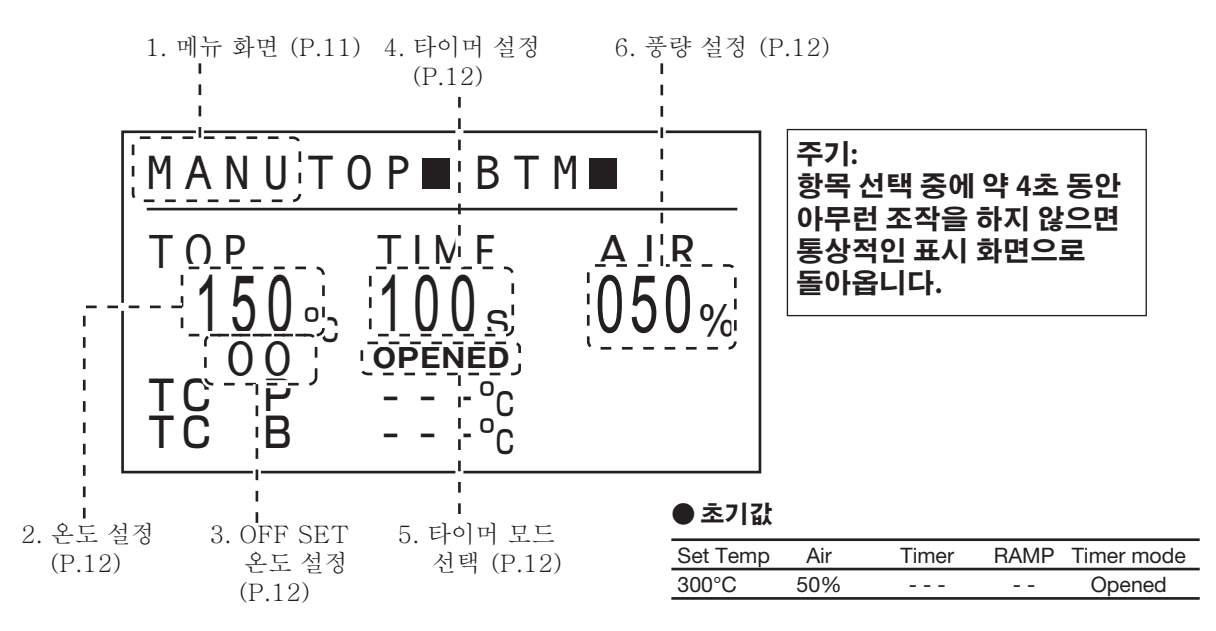

**※TOP 화면에서 조작용 다이얼의 상하를 누르면, 표시 화면이 열풍기 부 화면에서 보톰 히터 화면으로 전환됩니다.**

**주기: 설정 변경 중에는 전환되지 않습니다.**

**・ 보톰 히터 표시 화면**

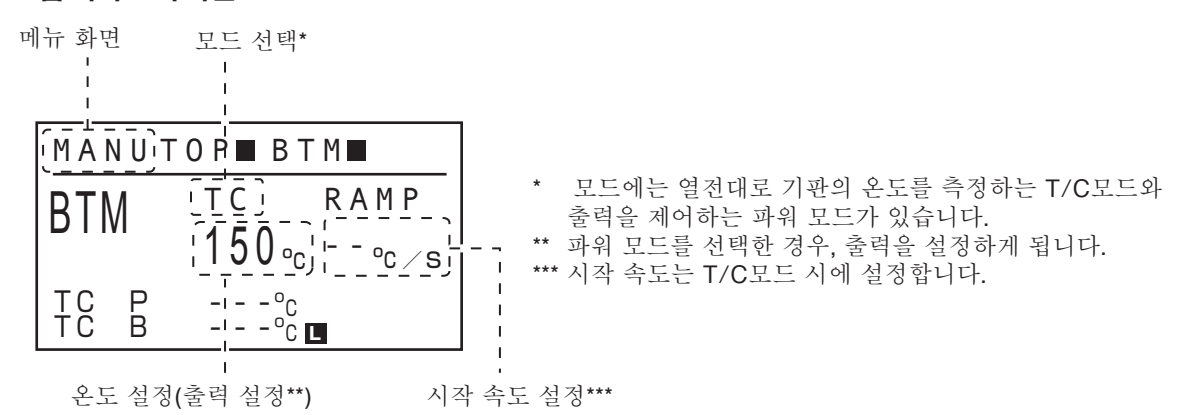

※예열기의 표시 화면에 S 버튼을 누르면, 예열기 동작 / 중지. (열풍기 부 화면에서 S 버튼을 누르 경우, 바닥 히터가 작동하지 않습니다.)

「**■ 보톰 히터 접속**」(P.42) 을 참조해 주십시오.

## **6. 사용 방법 (계속)**

#### **1. 메뉴 화면**

메뉴 화면에서 조작용 다이얼을 좌우로 돌리면 커서가 이동합니다. 임의의 항목에 커서를 맞추고, 조작용 다이얼의 중심을 누르면 각 항목을 설정할 수 있습니다.

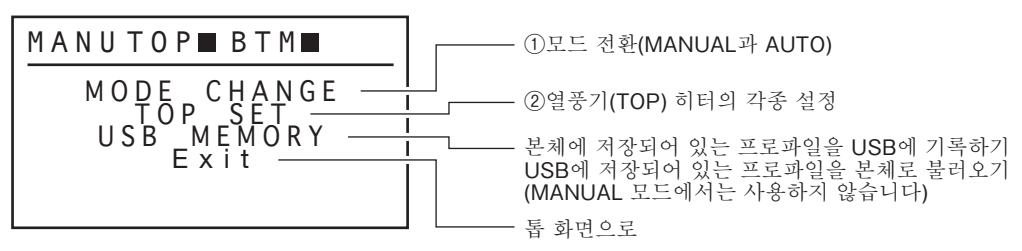

①모드 전환

「● **모드 선택 방법」(P.9)**을 참조해 주십시오.

②열풍기(TOP) 히터의 각종 설정

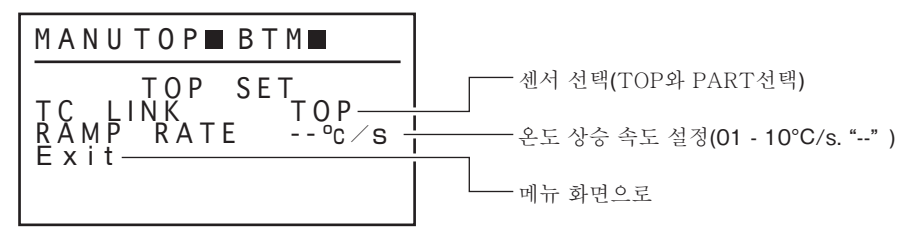

・센서 선택 (TOP 와 PART선택)

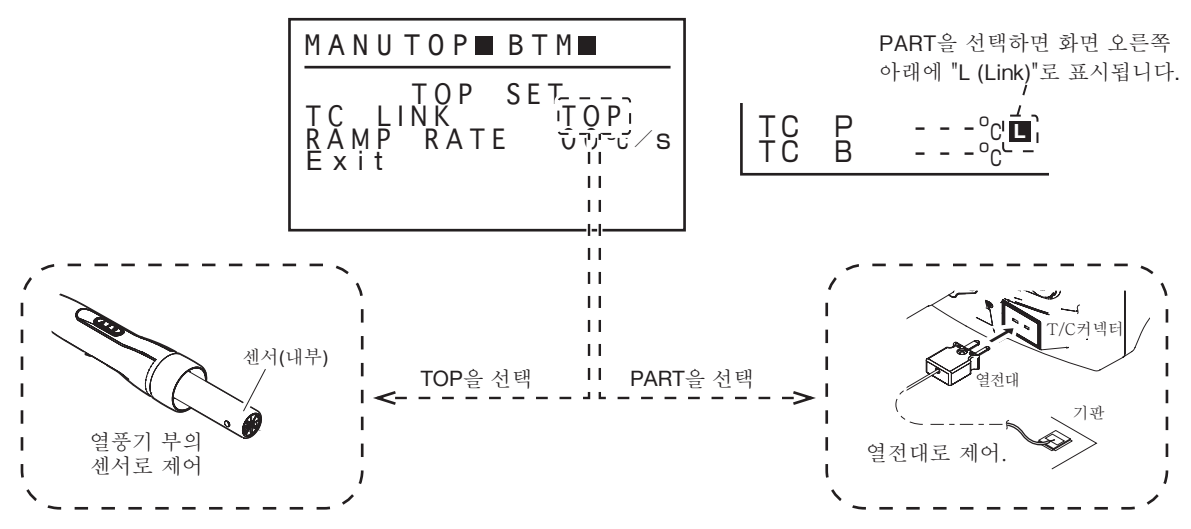

・ 온도 상승 속도(RAMP RATE) 설정

시작 온도의 상승 속도를 1°C - 10°C(1초당) 사이에서 설정합니다.

주기: "--"로 설정했을 때는 상승 속도에 제한이 없는 통상적인 통전으로 설정됩니다.

**주의** 온도 상승 속도는 설정 온도 나 작업에 따라 설정대로 속도를 얻을 수없는 경우가 있습니다.

#### **2. 온도 설정**

온도 설정 범위는 50 - 600°C. (120 - 1120°F) . 설정 범위를 넘는 수치를 입력 하면 다시 입력 화면으로 돌아 갑니다 . 올바른 수치를 입력 하세요 .

#### **※ 프리셋모드**

HAKKO FR-811에는 상기 순서 이외에 임의로 설정한 온도(최대 5개까지 등록 가능)를 선택하는 프리셋모드가 있습니다.

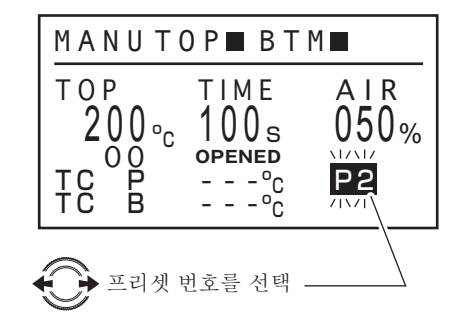

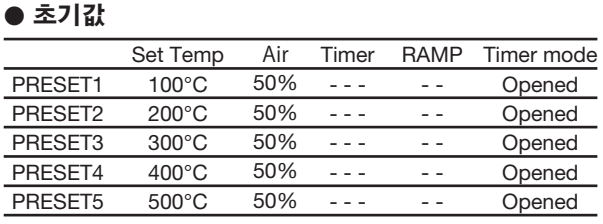

현재 선택된 프리셋 온도 자체를 변경하는 순서는「2. 온도 설정」라동일. 모드의 변경은 파라미터 설정 화면에서 합니다. (P.26「8. 파라미터 설정」을 참조)

#### **3. 오프셋 온도 설정**

온도 설정 범위는 ±50°C (90°F) .

#### **주의**

설정온도와 오프셋 값의 합계가 600°C를 넘는 경우(50°C를 밑도는 경우), 초과분의 오프셋 값은 적용되지 않습니다.

#### **4. 타이머 설정**

타이머 설정 범위는 001 - 999 sec 무한 "--- (∞)".

#### **5. 타이머 모드 전환**

타이머 모드 설정은 오픈모드 및 클로즈모드 사이에서 전환 할 수있다.

OPENED TIMER 설정온도도달에서 카운트 시작.

CLOSED TIMER 통전시작에서 카운트 시작.

#### **6. 풍량 설정**

풍량 설정범위는 001 - 100%입니다. 설정은 다음과 같습니다

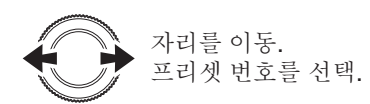

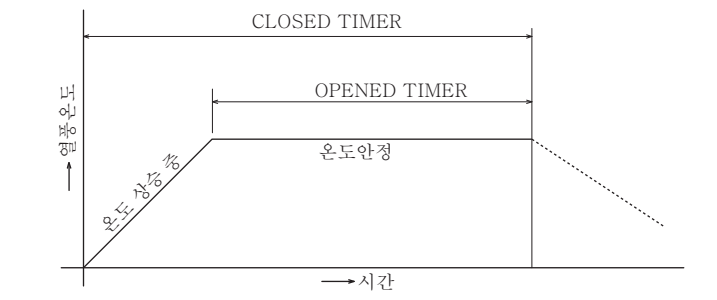

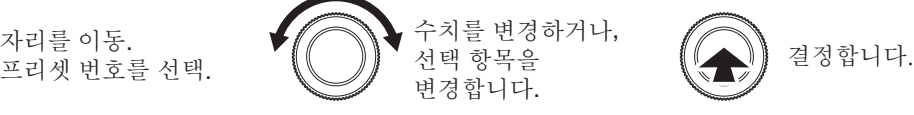

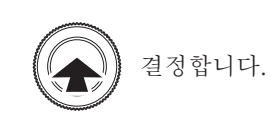

## **6. 사용 방법 (계속)**

### **C. AUTO 모드 설정**

톱 화면에서 조작용 다이얼을 좌우로 돌리면 설정 변경 가능한 항목으로 커서가 이동합니다. 설정할 수 있는 항목은 아래와 같습니다.

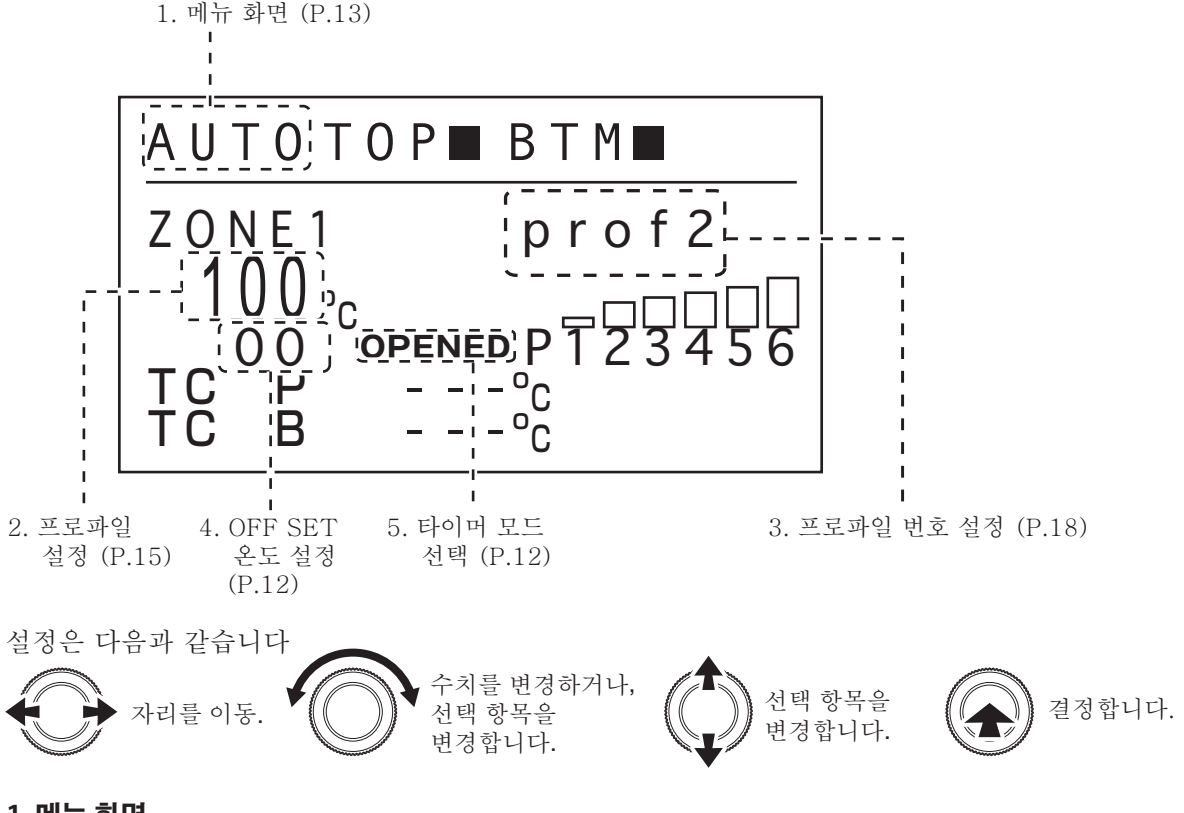

#### **1. 메뉴 화면**

메뉴 화면에서 조작용 다이얼을 좌우로 돌리면 커서가 이동합니다. 임의의 항목에 커서를 맞추고, 조작용 다이얼의 중심을 누르면 각 항목을 설정할 수 있습니다.

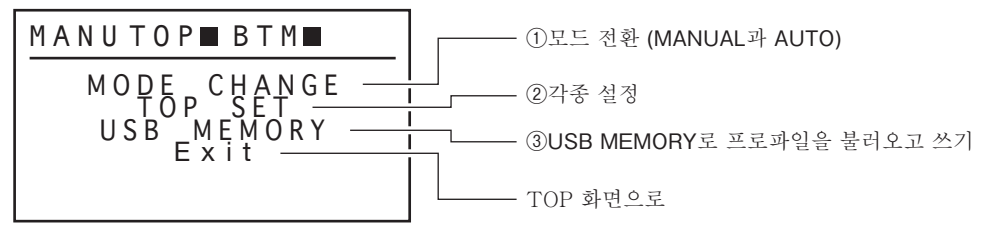

①모드 전환

「**● 모드 선택 방법**」(P. 9)을 참조해 주십시오.

②각종 설정

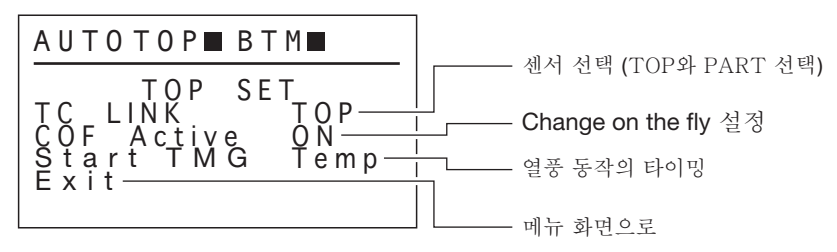

・센서 선택(TOP와 PART 선택)

P11 「・센서 선택 (TOP 와 PART)」을 참조해 주십시오.

• "Change on the fly" (C.O.F) 설정

Change on the fly의 기능을 ON으로 할 것인지 OFF로 할 것인지를 선택합니다.

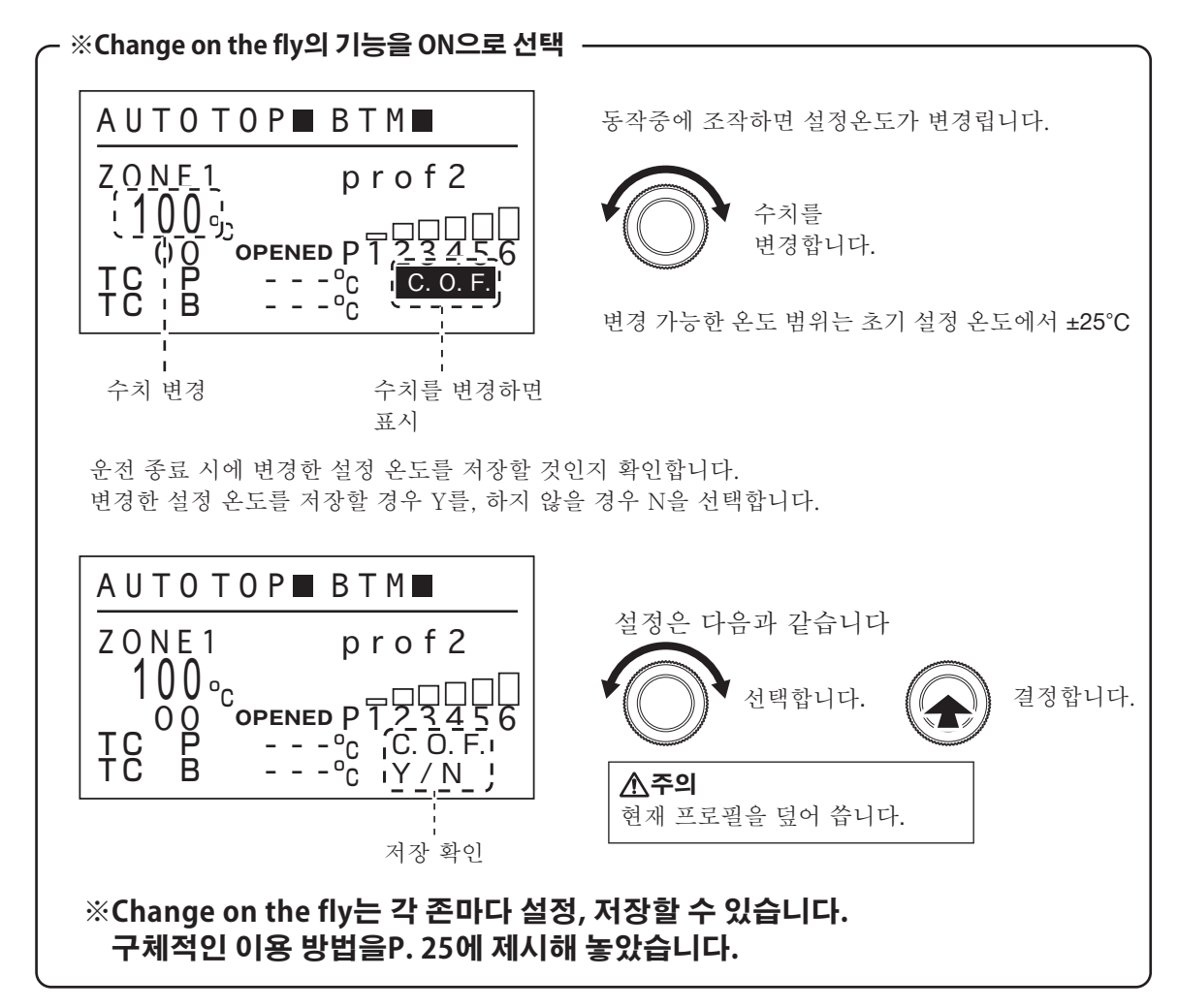

・ 열풍 동작의 타이밍

보텀히터가 연결되어 있을 때, 열풍의 동작을 위한 타이밍을 설정한다.

Temp : 보톰히터가 설정온도에 도달하면 열풍이 작동합니다. 0 sec : 보톰히터와 열풍이 동시에 작동합니다.

#### ※ **16 페이지의 PRE ZONE SET에서 POWER 모드를 선택했을 때,이 설정은 무효가됩니다. 각각 설정했을 때의 동작 예는 17 페이지를 참조하십시오.**

③USB MEMORY로 프로파일을 불러오고 쓰기

프로파일이 저장되어 있는 USB 메모리에서 프로파일을 불러올 때나, 설정한 프로파일을 기록할 때 선택합니다.(USB 메모리가 삽입되어 있지 않을 때는 선택할 수 없습니다.)

## **6. 사용 방법 (계속)**

#### **2. 프로파일 설정**

⑦ZONE 3 SET

⑨ZONE 5 SET

**●** 초기값

⑧ZONE 4 SET ー 스텝4 설정

⑩ZONE 6 SET ー 스텝6 설정

ZONE1 ZONE<sub>2</sub> ZONE3 ZONE4 ZONE5 ZONE6

온도를 선택한 상태에서 조작용 다이얼의 중심을 누르면 프로파일 설정의 화면으로 넘어갑니다.

TC P<br>TC B  $\begin{matrix} 0 & \text{opened P} \\ P & - & - & -\frac{0}{C} \\ B & - & - & \frac{0}{C} \end{matrix}$  $\overline{c}$  $00^{\circ}$ c AUTO ZONE1 prof2 0<u>0</u> OPENED PT23456 TOP**H** BTM 온도를 선택한 상태에서 설정 화면은 다음과 같은 순서로 스크롤됩니다. ①RENAME ②TIMER MODE ー 오픈드 타이머/클로즈드 타이머 선택 ③COMMENT ④PRE ZONE SET ー 보톰 히터 설정 ⑤ZONE 1 SET ー 스텝1 설정 ⑥ZONE 2 SET ー 스텝2 설정 ON / OFF PRE ZONE OFF Mode POWER **Power** 50% **●** 초기값 **●** 초기값 Timer mode Opened ー 프로파일명 입력 ー 코멘트 입력

설정 화면으로 돌리면 아래에 표시됩니다.

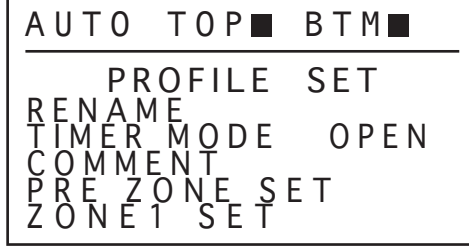

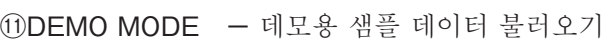

ON / OFF **ON ON ON ON ON ON** 

ー 스텝3 설정

ー 스텝5 설정

Set Temp 100°C 200°C 300°C 400°C 500°C 600°C

Air 50% 50% 50% 50% 50% 50%

Timer 10sec. 10sec. 10sec. 10sec. 10sec. 10sec.

Timer 150sec.

> RAMP - - - - - - - - - - - -

Vacuum **OFF OFF OFF OFF OFF OFF** 

⑫PROFILE COPY ー 임의의 프로파일을 다른 프로파일로 복사

 $<$ FXIT $>$ ー TOP 화면으로

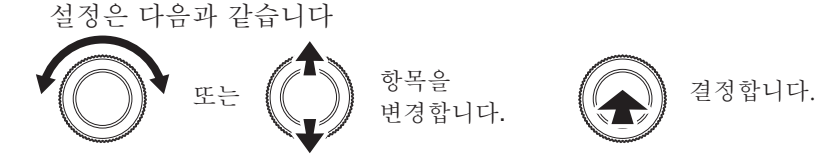

#### ①**RENAME (프로파일명 입력)**

프로파일명은 최대 20글자까지 입력할 수 있습니다. 입력할 수 있는 문자는 ","을 제외한 ASCII 문자입니다. " " "를 선택하면 " " " 이하의 문자가 지워집니다.

#### ②**TIMER MODE (오픈드 타이머/클로즈드 타이머 선택)**

타이머 모드 설정은 오픈모드 및 클로즈모드 사이에서 전환 할 수있다.

#### ③**COMMENT (코멘트 입력)**

코멘트는 최대 100글자까지 입력할 수 있습니다. 입력할 수 있는 문자는 ","을 제외한 ASCII 문자입니다. " "를 선택하면 " " 이하의 문자가 지워집니다.

#### ④**PRE ZONE SET (보톰 히터 설정)**

보톰 히터의 각종 설정을 실행합니다. 가장 먼저 보톰 히터의 기능을 ON으로 할 것인지 OFF로 할 것인지를 선택합니다.

·ON 을 선택했을 때

ON을 선택했을 때는 아래와 같이 설정을 할 수 있습니다.

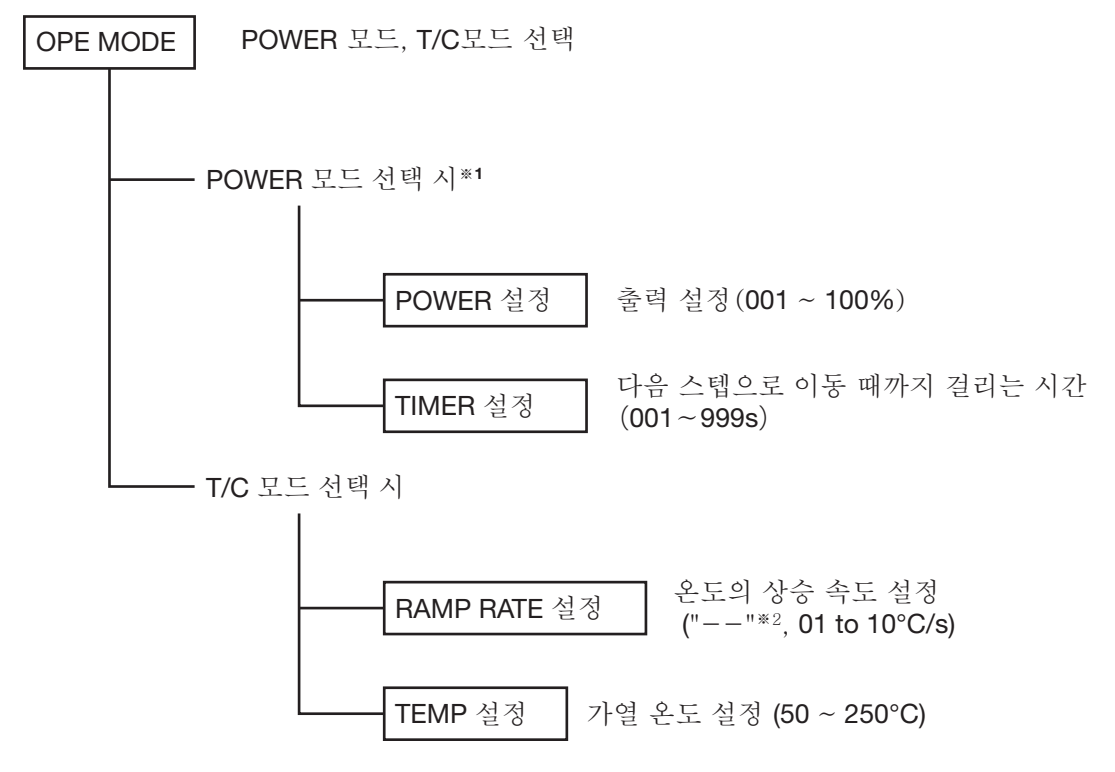

**※1 POWER 모드를 선택하면, START TMG {「**・ **열풍 동작의 타이밍」(P. 14)을 참조해 주십시오.} 의 설정을 사용할 수 없습니다.**

**※2 "--"로 설정했을 때는 상승 속도에 제한이 없는 통상적인 통전으로 설정됩니다.**

**AUTO 모드 선택시, 프로파일이 완료 될 때까지 작동된다.**

## **6. 사용 방법 (계속)**

**예)** 

**POWER 모드**

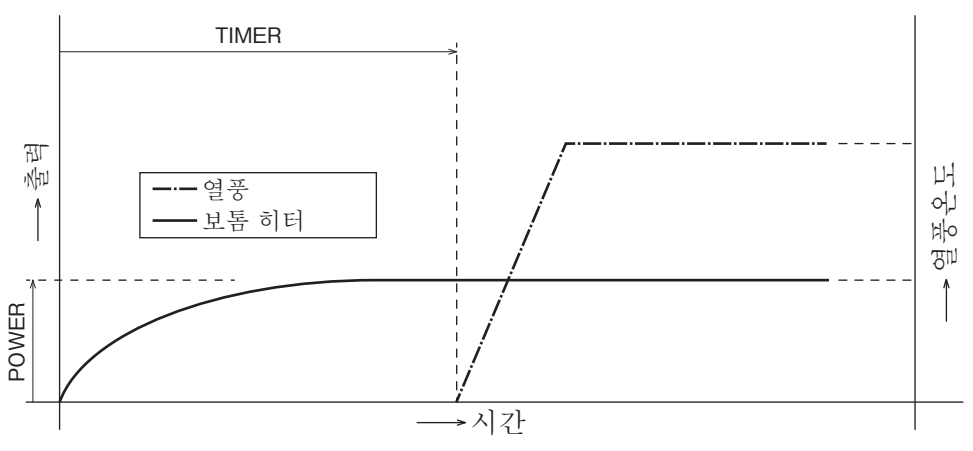

**T/C 모드 (START TMG :"TEMP" 선택)**

**T/C 모드 (START TMG : "0sec" 선택)**

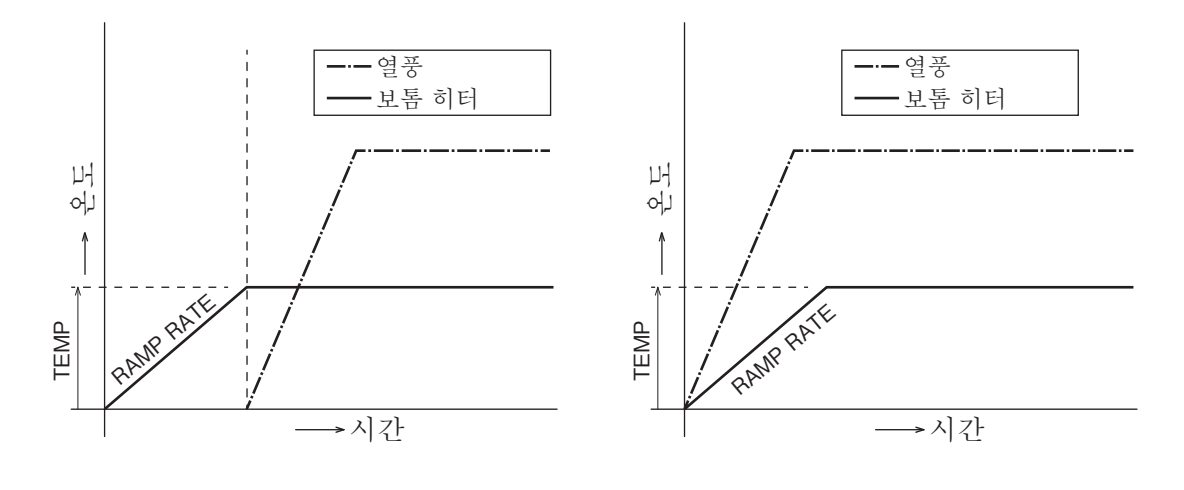

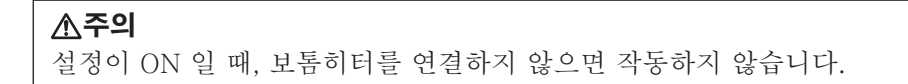

## **⑤ZONE 1 SET (ZONE1 설정) ⑩ZONE 6 SET (ZONE6 설정)** HOT AIR 설정을 실행합니다. 같은 항목을 스텝마다 설정합니다. 가장 먼저 선택한 스텝의 기능을 ON으로 할 것인지 OFF로 할 것인지를 선택합니다. ON 선택시 설정 화면은 다음과 같은 순서로 표시됩니다. ・**ON 선택시** Setting of the air flow  $\frac{1}{6}$  풍량 설정 (001 ~ 100%) Setting the Timer | 가열 시간 설정 (001 ~ 999s) RAMP RATE setting 온도 상승 속도 설정 ("--" ※, 01~10°C/s) Setting the Temperature 가열 온도 설정 (50 ~ 600°C) Vacuum setting 진공 기능, ON/OFF 설정 (ON/OFF) **~**

※ "--"로 설정했을 때는 상승속도에 제한이 없는 통상적인 통전으로 설정됩니다.

**주의** 설정 범위를 넘는 수치를 입력 하면 다시 입력 화면으로 돌아 갑니다 . 올바른 수치를 입력 하세요 .

#### **⑪DEMO MODE (데모용 샘플 데이터 읽기)**

스테이션 내장 데모 데이터가 로드됩니다.

#### **⑫PROFILE COPY (임의의 프로파일 데이터를 다른 프로필에 복사)**

임의의 프로파일 데이터를 다른 프로필에 복사합니다.

#### **3. 프로파일 번호 설정**

프로파일의 명칭을 선택하고 프로파일 번호의 선택을합니다.

#### **4. OFF SET 온도 설정**

P12 「**3. OFF SET 온도 설정**」을 참조해 주십시오.

#### **5. 타이머 모드 선택**

P12 「**5. 타이머 모드 선택**」을 참조해 주십시오.

## **7. PC와의 접속**

HAKKO FR-811과 PC를 연결하여 프로필 데이터 등을 서로 전송 할 수 있습니다.

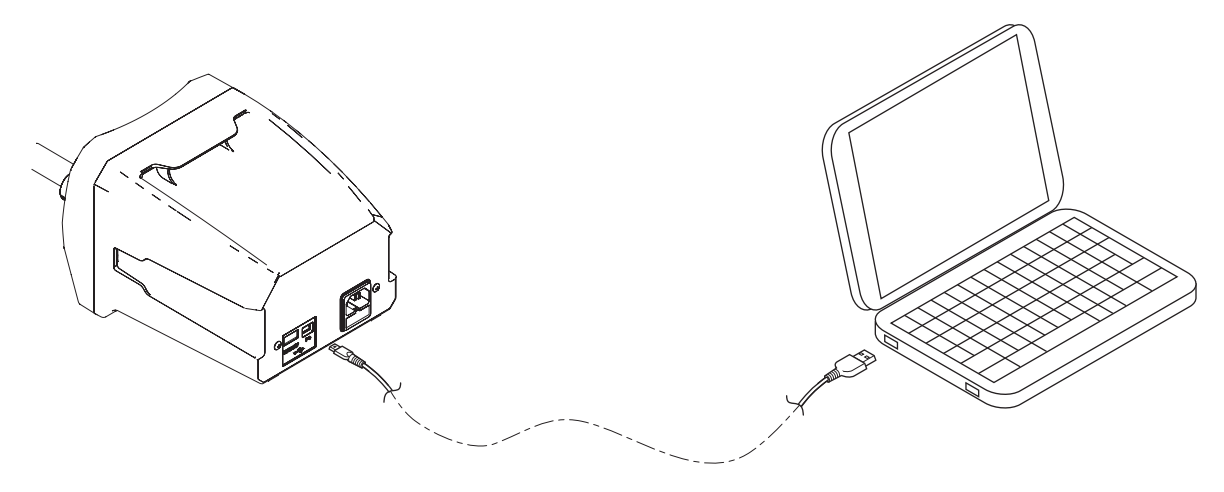

PC와의 접속

#### **●동작환경의확인**

본체의 부속 소프트웨어는 다음 환경에서 작동이 가능합니다. OS : Windows 7 / 8.1 / 10 Microsoft .Net Framework 4.5 이상

#### **●PC와의 접속**

· 드라이버 인스톨

HAKKO FR-811을 PC와 접속하기 위해서 드라이버를 인스톨해 주십시오. 아래의 순서대로 인스톨을 실행해 주십시오.

**주의**

인스톨을 위해서는 Administrator 권한이 필요합니다.

1. HAKKO FR-811과 PC를 부속 케이블로 연결하고, HAKKO FR-811의 전원을 ON합니다.

- 2. 인스톨을 시작하지만, 정상적으로 종료할 수 없습니다.
- 3. 컨트롤 패널 > 하드웨어와 사운드 > 디바이스 매니저의 "다른 디바이스"에 있는 "CENTE" 위에서 오른쪽 클릭해서 메뉴를 열고 "드라이버 소프트웨어 갱신"을 클릭합니다.
- 4. "컴퓨터를 참조하여 드라이버 소프트웨어를 검색합니다."를 선택합니다.
- 5. 부속 CD를 참조할 곳으로 지정합니다.
- 6. "이 드라이버 소프트웨어를 인스톨합니다" 를 선택합니다.
- 7. 잠시 기다리면 인스톨이 완료되고, 디바이스 매니저에 "HAKKO USB Device" 가 추가됩니다.

#### **● PC 소프트웨어의 사용 준비**

HAKKO FR-811 PC Software는 Microsoft Visual studio 2013 C++를 사용해 작성되었습니다. 본 PC 소프트웨어는 Visual studio 2013 C++의 런타임이 PC에 인스톨되어 있지 않으면 정상적으로 동작하지 않습니다. 아래의 순서대로 인스톨을 실행해 주십시오.

- 1. 부속 CD에서 **「vcredist\_x86.exe」**를 실행합니다.
- 2. 체크 BOX에 체크를 하고 "Install"을 선택합니다.
- 3. 인스톨이 완료될 때까지 기다립니다.
	- **※** 제공된 **CD-ROM**에 들어있는 **Microsoft Visual studio 2013 C ++** 설치 프로그램은 영어로 표시됩니다. 다른 언어를 원한다면 다음의 홈페이지에서 언어를 선택하고 파일을 다운로드하십시오.
		- **Visual Studio 2013**용 **Visual C++** 재배포 가능 패키지

**Microsoft web site : http://www.microsoft.com/** 

다운로드 한 후 그 중 **"vcredist\_x86.exe"**를 선택 실행하십시오**.**

#### **● PC 소프트웨어의 사용**

HAKKO FR-811 PC Soft는 파일(**FR811\_PCSoftware.exe**)을 임의의 폴더에 복사해 사용해 주십시오. 「FR811\_PCSoftware」는 첫 가동 시에 소프트웨어와 같

은 폴더 안에 폴더 "files"

를 생성합니다. FR811\_PCSoftware가 그래프 데이터 등을 저장하는 데 사용합니다.

PCSoftware는 아래의 순서대로 사용해 주십시오.

1. HAKKO FR-811과 PC를 연결하고 HAKKO FR-811의 전원을 켭니다.

2. HAKKO FR-811의 모니터 우측 하단에 "P"가 표시되어 있는지 확인합니다.

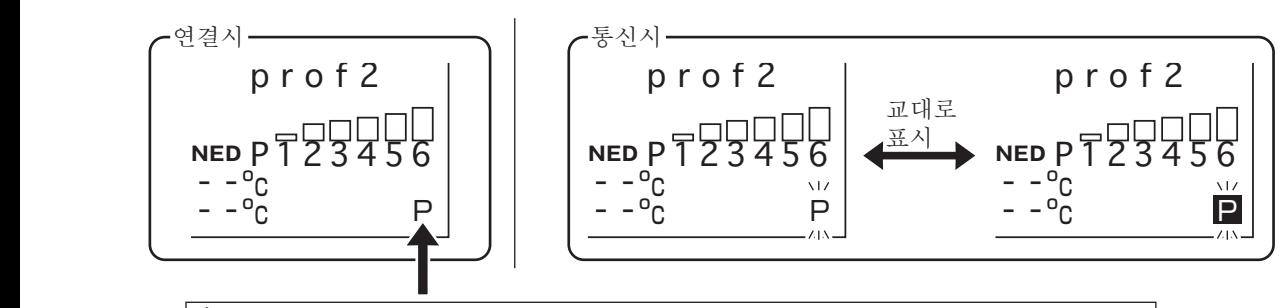

**주의**

"P"가 표시되지 않는 경우 제대로 연결되어 있지 않거나 드라이버 소프트웨어가 제대로 설치되지 않을 수 있습니다.

3. "**FR811\_PCSoftware.exe**"를 더블 클릭하여 시작합니다.

## **7. PC와의 접속 (계속)**

#### **● 설정 및 조작화면**

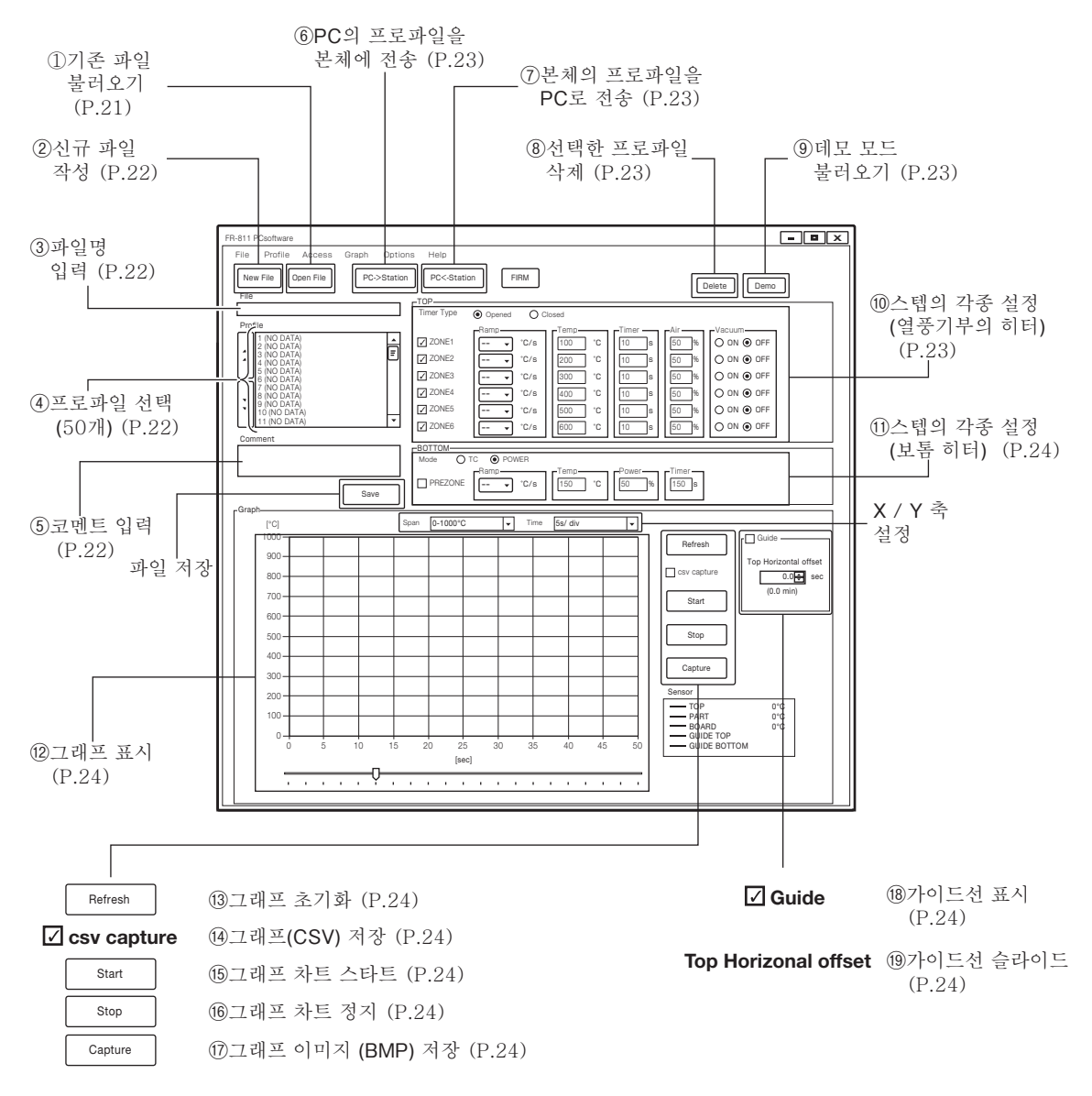

#### **A. 설정**

①기존 파일 불러오기 PC에 저장되어 있는 파일을 열 수 있습니다. 하나의 파일 아래에는 최대 50개의 프로파일 데이터가 존재합니다.

#### **주의**

현재 PC상에서 열려 있는 프로파일 데이터는 모두 덮어써지게 됩니다. 필요한 프로파일을 삭제하지 않도록 주의해 주십시오.

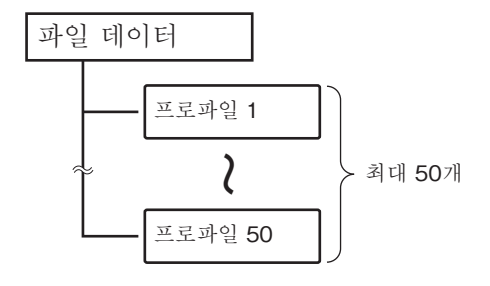

**②**신규 파일 작성

저장할 때는 | save |、하지 않을 때는| Don'tSave |를 선택합니다. 새 파일을 작성합니다. 현재 프로파일을 저장할 것인지 선택합니다.

**③**파일명 입력

작성할 파일의 이름을 입력합니다. 입력할 수 있는 문자는 「.」를 제외한 ASCII문자입니다.

**④**프로파일 선택

작성한 파일 중 설정을 하고자 하는 프로파일을 선택합니다.

#### **※새 프로파일 만들기**

1. 프로필 No.를 선택하여 더블 클릭합니다.

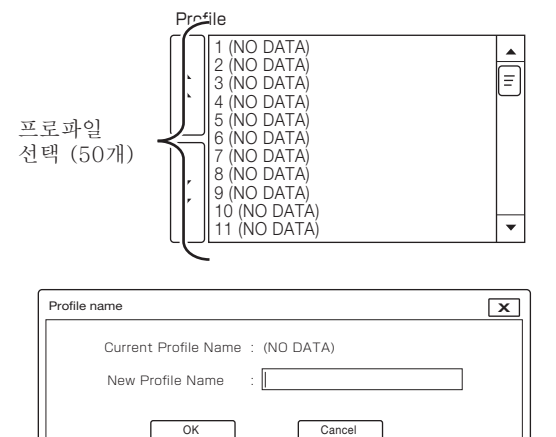

- 2. 새 프로파일의 이름을 입력합니다. 입력 후  $\begin{bmatrix} 0 & \overline{0} & \overline{0} \\ 0 & \overline{0} & \overline{0} \end{bmatrix}$  ,  $\begin{bmatrix} 0 & \overline{0} & \overline{0} \\ \overline{0} & \overline{0} & \overline{0} \end{bmatrix}$
- 3. 새로운 프로파일 데이터가 생성됩니다. 필요에 따라 각종 설정을 변경하십시오. 변경할 수 있는 내용은 23페이지의 「**⑩**스텝의 각종 설정(열풍기부의 히터)」 및 24페이지의 「**⑪**스텝의 각종 설정(보톰 히터)」를 참조해 주십시오.

**⑤**코멘트 입력

코멘트는 최대 100자까지 입력할 수 있습니다. 입력 할 수 있는 문자는 「.」를 제외한 ASCII문자입니다.

#### **예) 파일이나 프로파일명 입력 방법**

「파일명」에 기판명, 「프로파일명」에 부품명을 입력합니다. 선택한 파일이 어느 기판용인지, 프로파일은 어느 부품용인지 각각 구별이 가능해집니다.

코멘트에 조작 시의 조건, 주의사항 등을 입력해 두면 실수를 방지할 수 있습니다.

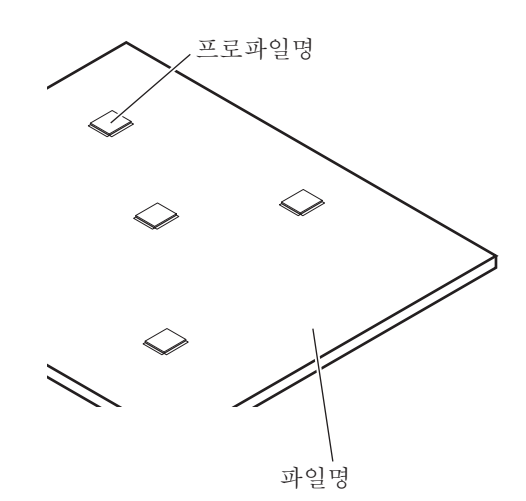

## **7. PC와의 접속 (계속)**

**⑥**PC의 프로파일을 본체에 전송

1. 작성한 프로파일 데이터를 HAKKO FR-811로 전송할 때는 | PC->Station |을 클릭합니다.

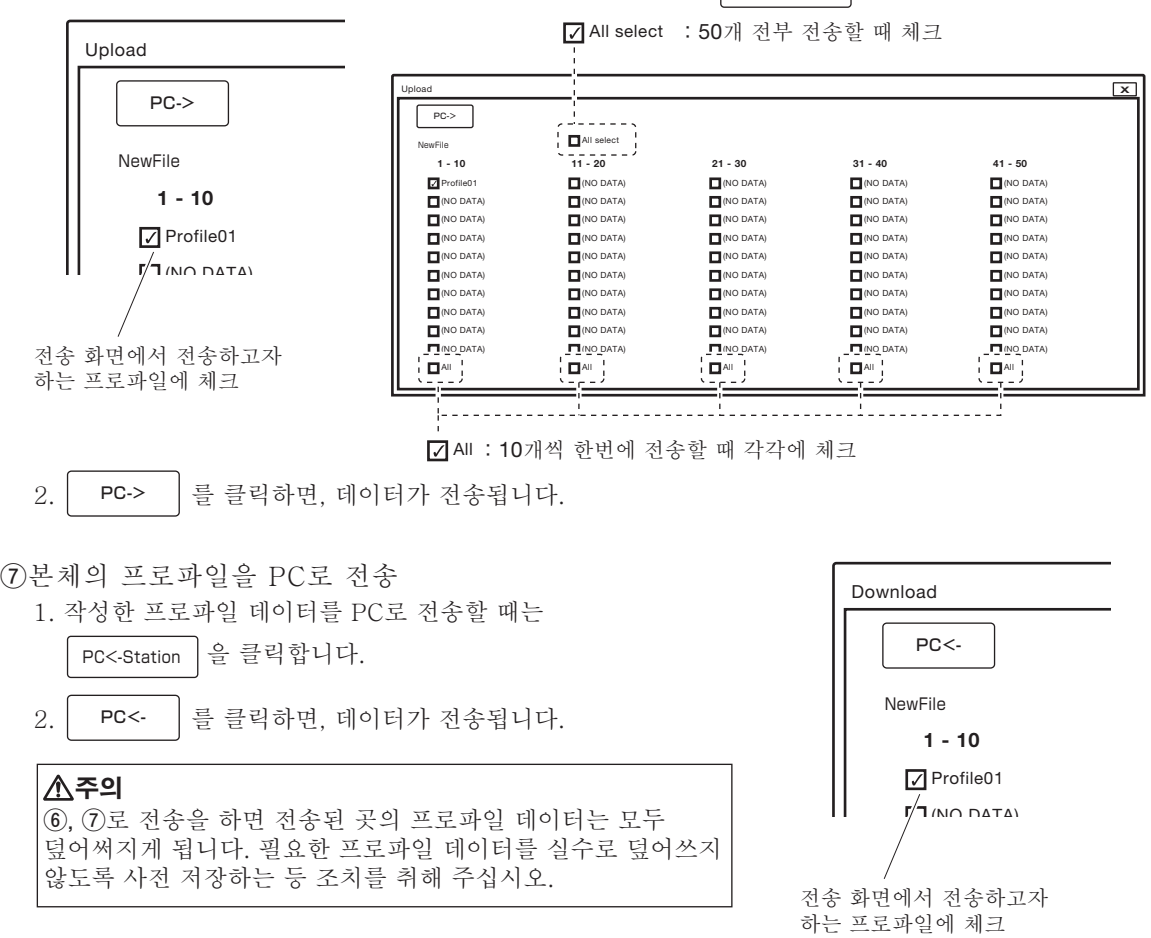

**⑧**선택한 프로파일 삭제

| Delete | 를 클릭하면 현재 프로파일이 삭제됩니다.

**⑨**데모 모드 불러오기

| Demo |를 클릭하면 내장된 프로파일(3종류에서 선택)을 불러옵니다.

**⑩**스텝의 각종 설정(열풍기부의 히터)

ZONE1부터 ZONE6까지 아래 항목을 설정할 수 있습니다. 설정 범위 등의 조건은 18페이지를 참조해 주십시오.

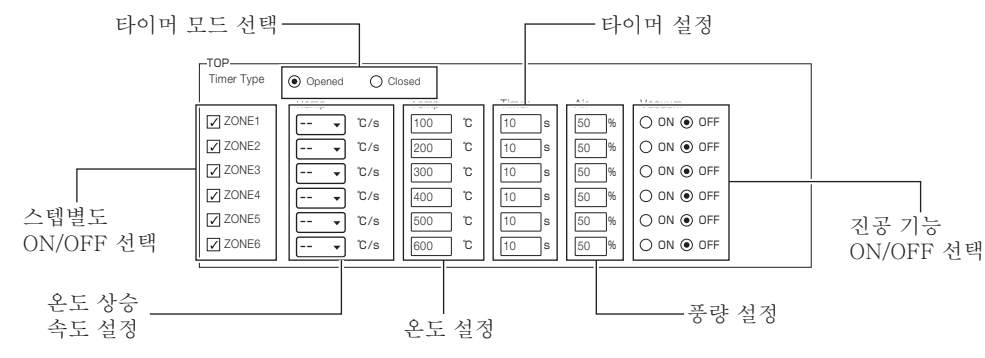

**⑪**스텝의 각종 설정(보톰 히터)

보텀 히터를 아래와 같이 설정합니다.

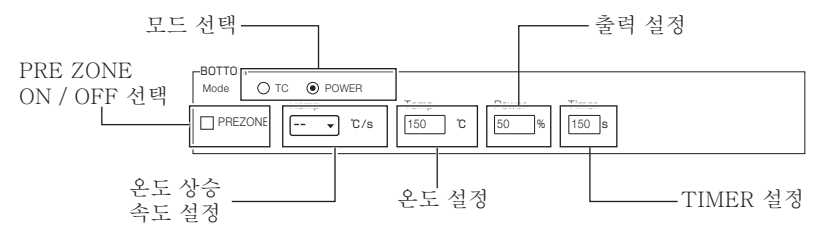

T/C모드 시에는 RAMP RATE와 온도 설정, POWER모드 시에는 Power와 Timer 설정을 할 수 있습니다. 설정 범위 등의 조건은 16페이지를 참조해 주십시오.

**⑫**그래프 표시

동작 시, 그래프에 실제 온도 데이터가 표시됩니다.

#### **B. 조작**

**⑬**그래프 초기화

 를 클릭하면 표시되어 있는 그래프를 초기화합니다. Refresh

**⑭**그래프(CSV) 저장

사전에 " $\Box$  csv capture"에 체크를 해두면, csv 형식으로 그래프를 저장할 수 있습니다.

**⑮**그래프 차트 스타트

start 를 클릭하면 그래프 차트가 스타트됩니다.

#### **주의**

 PC에서 설정한 프로파일은 HAKKO FR-811로 전송하지 않으면, 실제 동작에 반영되지 않습니다. 23페이지의 「⑥PC의 프로파일을 본체로 전송」에 따라 데이터를 본체로 전송해 주십시오.

**⑯**그래프 차트 정지

│을 클릭하면 그래프 차트가 정지됩니다. "□ csv capture"에 체크를 해두면, 이때 데이터를 csv 형식으로 저장할 것인지 묻습니다. Stop

**⑰**그래프 이미지 (BMP) 저장

 를 클릭하면 표시된 그래프의 이미지 (bmp형식) 를 저장합니다. Capture

**⑱**가이드선 표시

 $\text{``} \Box$  Guide" 에 체크를 해두면 현재 설정이 그래프에 표시됩니다.

**⑲**가이드선 슬라이드

설정 한 시간에 가이드 라인의 시작 범위를 슬라이드합니다.

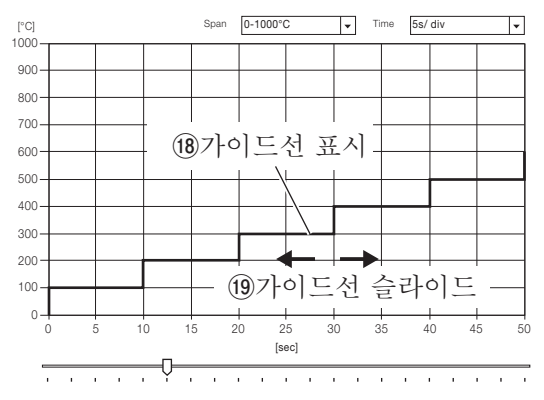

## **7. PC와의 접속 (계속)**

#### **※C.O.F. (Change on the fly) 사용 예**

1. 「·센서 선택」(11페이지 참조)에서 「PART」를 선택하고, 부품에 열전대를 부착합니다.

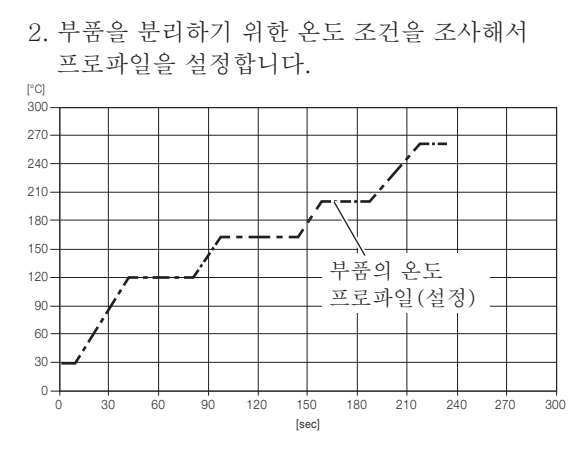

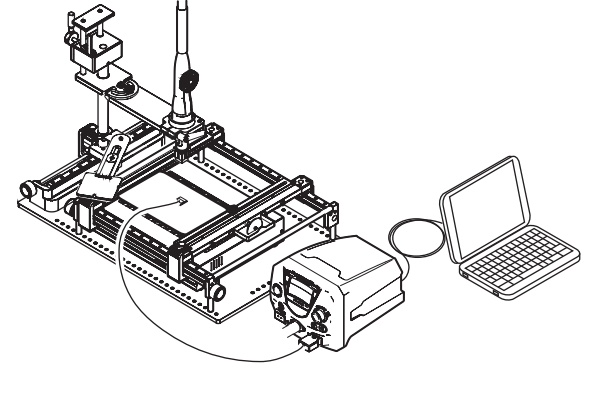

3. 설정을 토대로 분리 하면 왼쪽 아래처럼 부품과 열풍기 히터 양쪽의 온도 그래프가 기록됩니다. 「·센서 선택」에서 「TOP」을 선택하고, 히터의 온도 그래프에서 프로파일을 설정합니다.

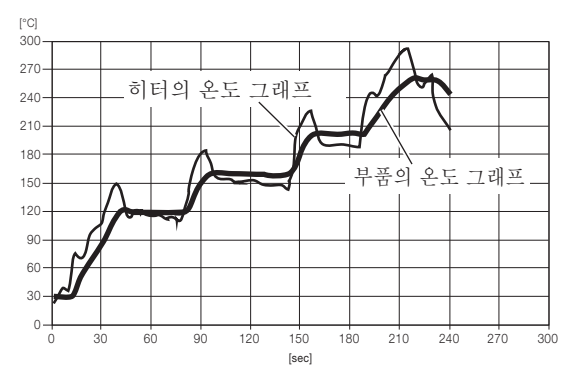

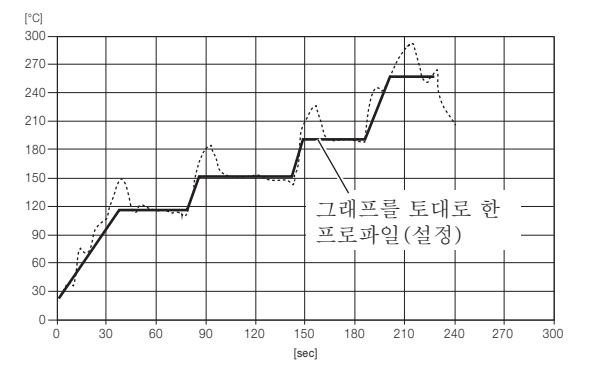

4. 새로 별도의 기판을 준비해서 3에서 설정한 프로파일로 같은 부품을 분리합니다. 실측값이 예상한 온도에서 벗어났을 때는 「C.O.F.」로 각 Zone의 설정 온도를 조정합니다.

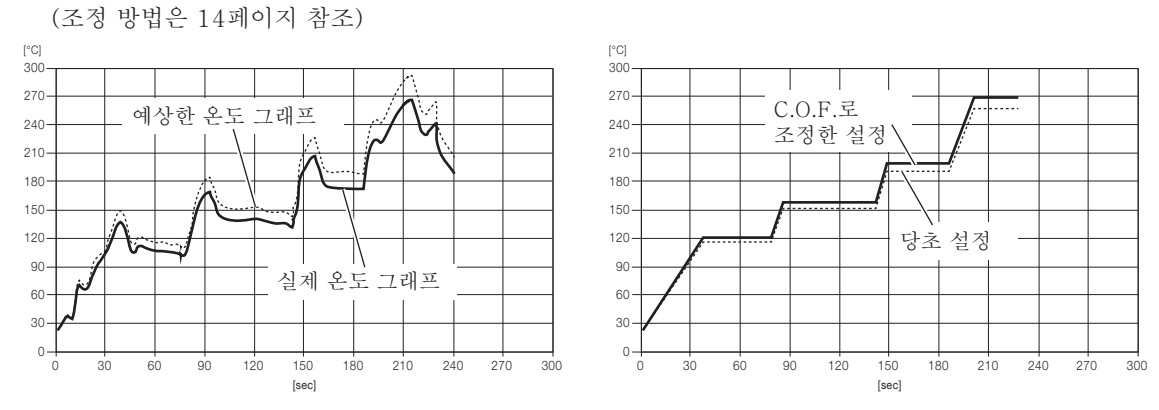

5. 조정한 프로파일에 따라 그 이후 같은 조건에서 부품을 기판에서 분리할 수 있습니다.

## **8. 파라미터 설정**

### **●파라미터 설정변경**

HAKKO FR-811는 다음과 같은 파라미터의 기능이 있습니다.

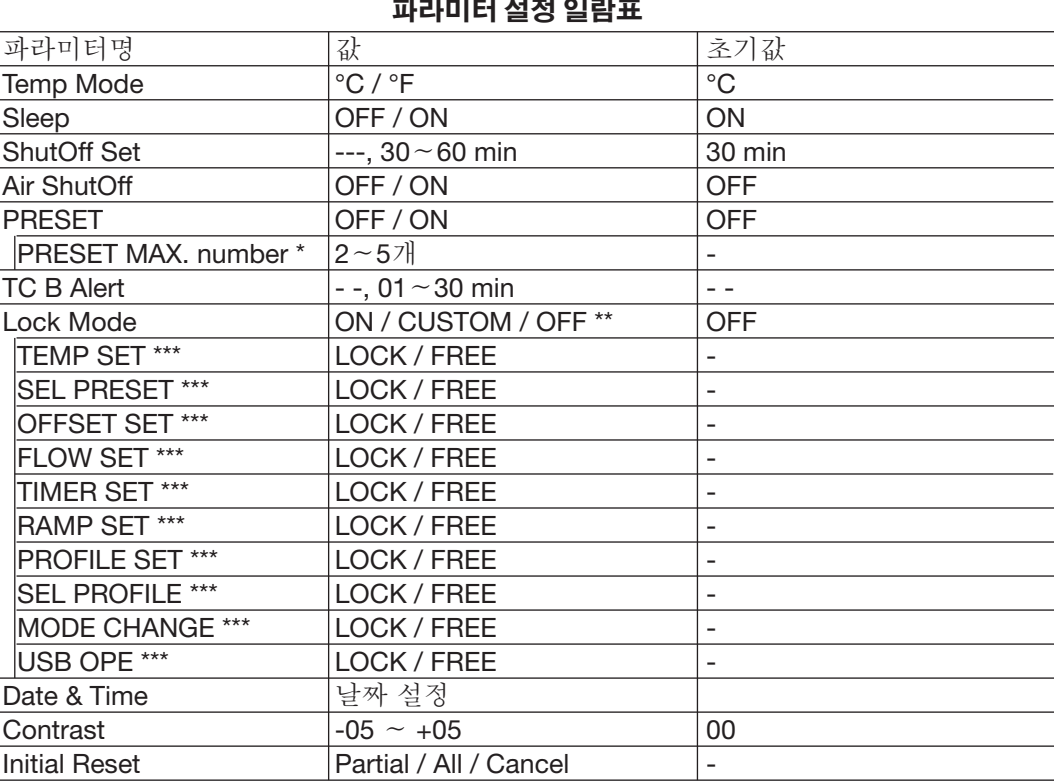

\* "ON" 선택시

ON : 비밀번호를 입력하지 않으면 각 모드로 전환할 수 없습니다. CUSTOM : 항목마다 비밀번호 기능의 ON / OFF 선택이 가능합니다. OFF : 비밀번호를 입력하지 않고, 각 모드로 전환할 수 있습니다. \*\*\* "CUSTOM" 선택시

조작 다이얼을 누르면서 전원을 켜면 파라미터 설정 화면이 표시됩니다.

파라미터 설정 화면

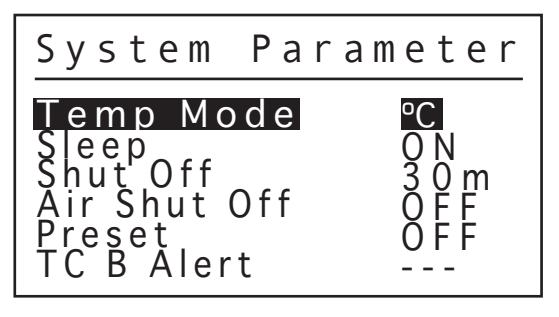

## **8. 파라미터 설정 (계속)**

### **● Temp Mode**

표시 온도를 °C 와 °F 중 어느 하나로 전환합니다.

### **● Sleep**

오토슬립기능의 유무를 설정합니다.

### **● ShutOff Set**

오토셧오프 기능을 설정합니다.

### **● Air ShutOff**

작업이 종료되면 냉각상태를 강제로 종료시키는 기능을 선택합니다. 고온상태에서 강제로 종료하면 고장의 원인이 되므로 저온에서 작업할 때, 또는 충분히 클리닝되었을 때 외에는 사용을 삼가 주십시오.

### **● Preset**

온도설정 방법에 대해 일반 모드와 프리셋 모드 중 어느 하나로 전환됩니다. 프리셋 모드를 선택한 경우, 프리셋 개수를 묻는 화면이 표시됩니다.

### **● TC B Alert**

일정시간이 경과해도 온도가 올라가지않을 경우, TC B Alert 기능이 작동합니다. TC B Alert 기능이 동작 한 경우 히터는 강제적으로 차단됩니다 . TC B Alert 기능을 해제하려면 "- - - "라고 설정합니다.

### **● Lock Mode**

비밀번호 설정을 무효, 부분선택, 유효의 3가지 중에서 선택합니다. 유효를 선택한 경우에는 이서 비밀번호를 설정해야 합니다. 부분선택을 선택한 경우에는 다음의 모드로 전환할 때에 비밀번호 입력 유무와 비밀번호 설정을 실시합니다.

설정 화면은 다음과 같은 순서로 스크롤됩니다.

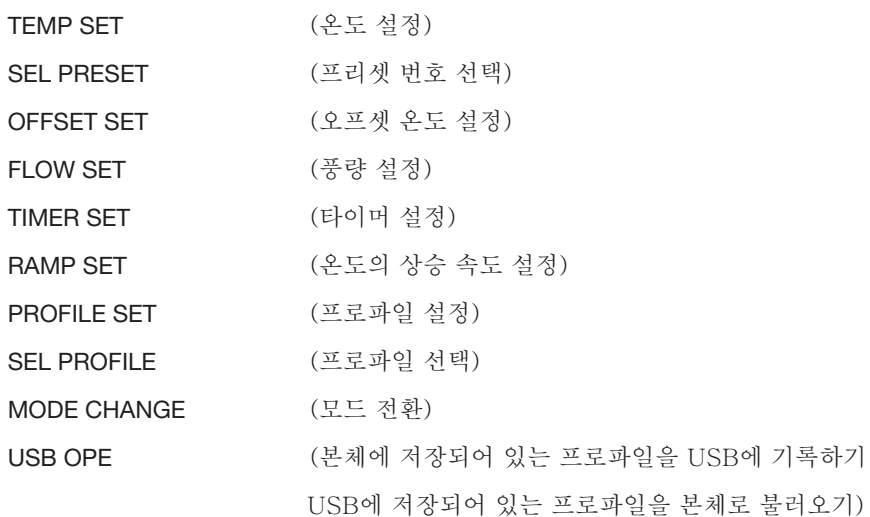

### **● Date & Time**

날짜 설정을 합니다.

### **● Contrast**

화면의 표시를 보기 쉽게 하기 위해 명암을 조절합니다.

### **● Initial Reset**

이니셜 리셋을 통해 설정을 공장 출하 시의 상태로 되돌릴 수 있습니다.

### **● Temp Mode**

1. 조작용 다이얼을 돌려, "Temp Mode"에 커서를 맞춥니다.

$$
\mathbf{P} = \mathbf{E} \cdot \left( \begin{matrix} \mathbf{A} \\ \mathbf{B} \end{matrix} \right)
$$
  $\Delta$   $\mathbf{B}$   $\mathbf{B}$   $\mathbf{B}$   $\mathbf{B}$   $\mathbf{C}$   $\mathbf{B}$   $\mathbf{C}$   $\mathbf{B}$   $\mathbf{C}$   $\mathbf{C}$   $\mathbf{C}$   $\mathbf{D}$   $\mathbf{C}$   $\mathbf{D}$   $\mathbf{C}$   $\mathbf{D}$   $\mathbf{C}$   $\mathbf{D}$   $\mathbf{C}$   $\mathbf{D}$   $\mathbf{D}$   $\mathbf{C}$   $\mathbf{D}$   $\mathbf{D$ 

2. 선택 후, 조작용 다이얼의 중심을 누릅니다.

$$
\left(\bigoplus_{i=1}^n\left(\begin{matrix}d_{i+1} & d_{i+1} \\ d_{i+1} & d_{i+1} \end{matrix}\right)\right) \in \mathcal{A}^{(n)}.
$$

3. "°C" 또는 "°F"를 선택합니다.

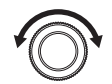

"°C" 또는 "°F"를 선택합니다.

4. 선택 후, 조작용 다이얼의 중심을 누릅니다.

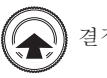

결정합니다.

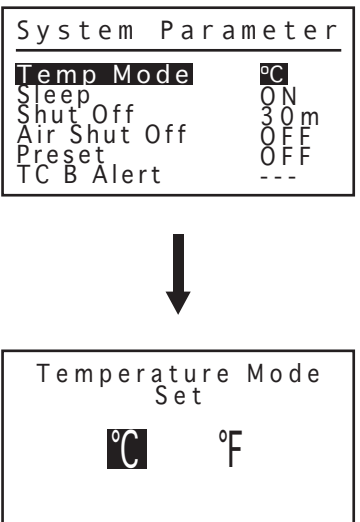

# **8. 파라미터 설정 (계속)**

## **● Sleep**

1. 조작용 다이얼을 돌려, "Sleep"에 커서를 맞춥니다.

$$
\text{Var} \left( \bigcap_{i \in \mathbb{N}} \mathbb{E} \right) \text{ for all } i \in \mathbb{N}.
$$

2. 선택 후, 조작용 다이얼의 중심을 누릅니다.

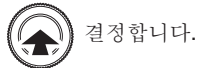

3. "ON" 또는 "OFF"를 선택합니다.

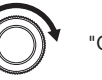

"ON" 또는 "OFF"를 선택합니다.

4. 선택 후, 조작용 다이얼의 중심을 누릅니다.

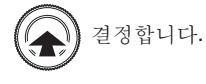

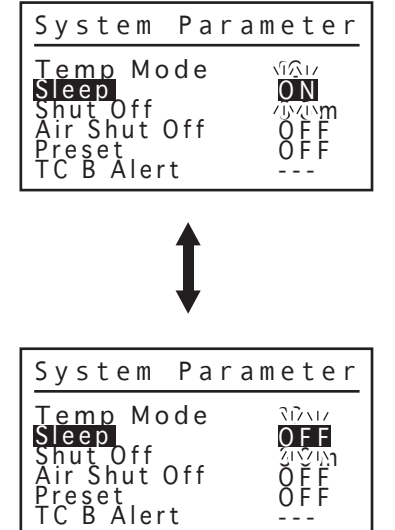

## **● ShutOff Set**

1. 조작용 다이얼을 돌려, "Shut Off"에 커서를 맞춥니다.

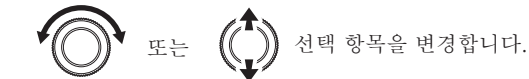

2. 선택 후, 조작용 다이얼의 중심을 누릅니다.

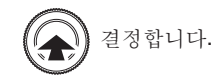

3. 오토 SHUTOFF 기능의 동작 시간을 설정합니다. (오토 SHUTOFF 기능을 해제하려면 "- - - "라고 설정합니다. )

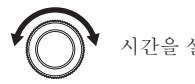

시간을 설정합니다.

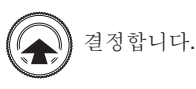

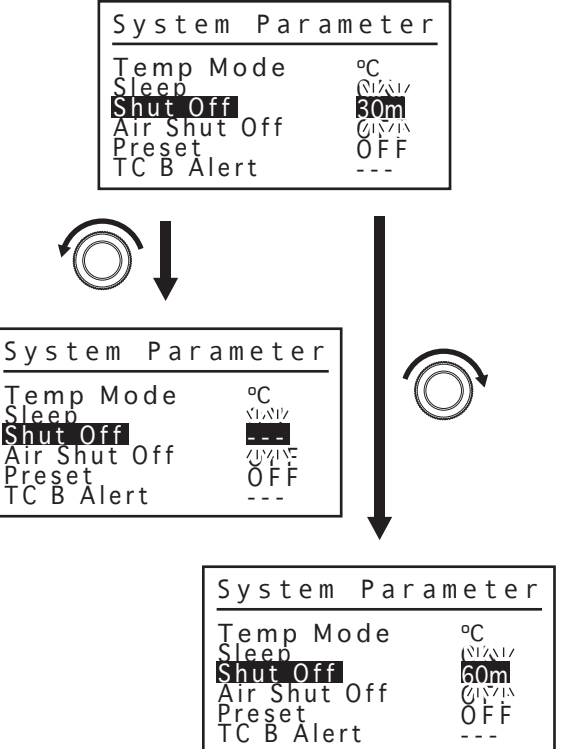

### **● Air ShutOff**

1. 조작용 다이얼을 돌려, "Air ShutOff"에 커서를 맞춥니다.

또는 선택 항목을 변경합니다.

2. 선택 후, 조작용 다이얼의 중심을 누릅니다.

$$
\left(\bigoplus_{i=1}^{\infty}\left.\begin{matrix} \frac{1}{2} & \frac{1}{2} & \frac
$$

3. "ON" 또는 "OFF"를 선택합니다.

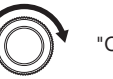

"ON" 또는 "OFF"를 선택합니다.

4. 선택 후, 조작용 다이얼의 중심을 누릅니다.

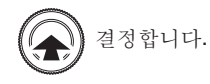

### **● Preset**

1. 조작용 다이얼을 돌려, "Preset"에 커서를 맞춥니다.

$$
\bigcirc \left( \bigcirc \limits_{\mathbb{Z}} \right) \circ \mathbb{Z} \left( \bigcirc \limits_{\mathbb{Z}} \right) \circ \left( \bigcirc \limits_{\mathbb{Z}} \right) \circ \left( \mathbb{Z} \right) \circ \left( \mathbb{Z} \right) \circ \left( \math
$$

2. 선택 후, 조작용 다이얼의 중심을 누릅니다.

$$
\left(\bigoplus_{i=1}^n\left(\begin{matrix}a&b\\c&d\end{matrix}\right)^{\frac{1}{2}}\right)\in\mathcal{A}^{(n-1)/2}
$$

3. "ON" 또는 "OFF"를 선택합니다.

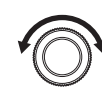

"ON" 또는 "OFF"를 선택합니다.

4. 선택 후, 조작용 다이얼의 중심을 누릅니다.

$$
\bigcirc \leftarrow \bigcirc \mathbf{H} \otimes \mathbf{H} \otimes \mathbf{
$$

- ※"ON"를 선택
- 5. 프리셋 모드를 선택한 경우, 프리셋 개수를 묻는 화면이 표시됩니다.

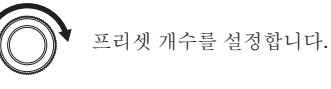

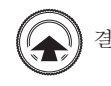

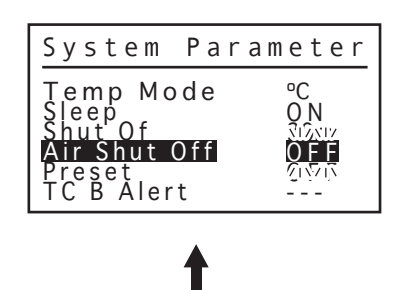

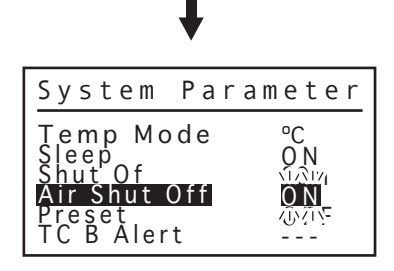

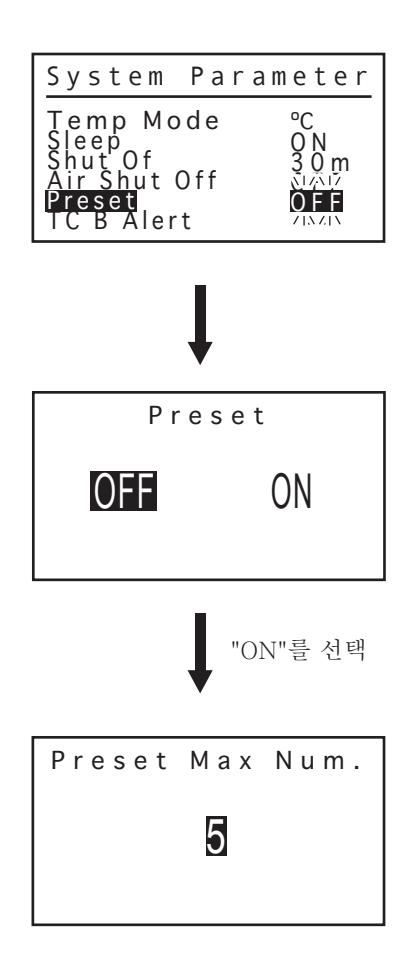

## **8. 파라미터 설정 (계속)**

## **● TC B Alert**

1. 조작용 다이얼을 돌려, "TC B Alert"에 커서를 맞춥니다.

$$
\bigodot \qquad \qquad \mathbb{E} \vdash \text{ } \left(\bigodot \limits_{i=1}^n \right) \text{ } \forall i \in \mathbb{N} \text{ and } \mathbb{E} \vdash \text{ } \exists i \in \mathbb{N} \text{ and } \mathbb{E} \vdash \text{ } \exists i \in \mathbb{N} \text{ and } \mathbb
$$

2. 선택 후, 조작용 다이얼의 중심을 누릅니다.

$$
\bigcirc \left( \bigcirc \right) \stackrel{\text{def}}{=} \left( \bigcirc \right)
$$

3. TC B Alert 기능의 동작 시간을 설정합니다. (TC B alert 기능을 해제하려면 "- - - "라고 설정합니다. )

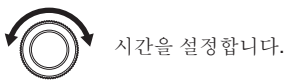

4. 설정 후, 조작용 다이얼의 중심을 누릅니다.

결정합니다.

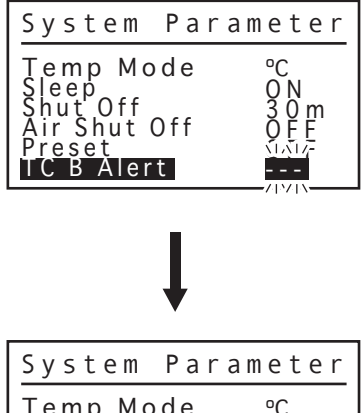

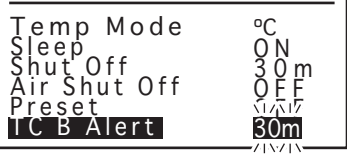

## **● Lock Mode**

1. 조작용 다이얼을 돌려, "Lock Mode"에 커서를 맞춥니다.

또는  $(\binom{r}{r})$  선택 항목을 변경합니다.

2. 선택 후, 조작용 다이얼의 중심을 누릅니다.

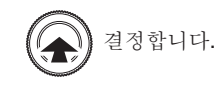

3. 비밀번호 설정을 무효, 부분선택, 유효의 3가지 중에서 선택합니다.

$$
\textcircled{\small{}}
$$

"ON", "CUSTOM" 또는 "OFF"에서 선택

4. 설정 후, 조작용 다이얼의 중심을 누릅니다.

$$
\bigcirc \left( \bigcirc \right) \stackrel{\text{def}}{=} \left( \bigcirc \right) \stackrel{\text{def}}{=}\left( \bigcirc \right)
$$

("ON" 또는 "CUSTOM" 선택한 경우에는 32페이지를 참조해 주십시오.)

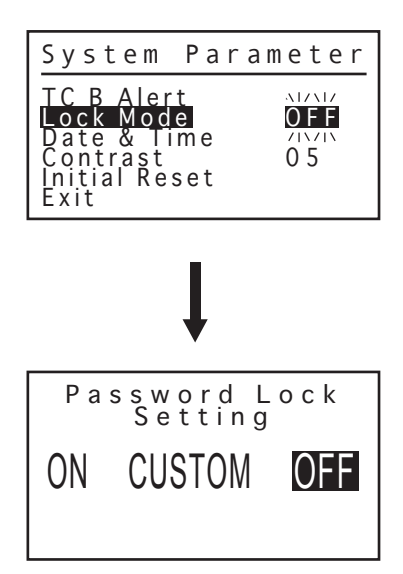

※1 "CUSTOM"를 선택: 5. 설정을 하고자 하는 항목을 선택합니다.

$$
\bigodot \qquad \qquad \mathbb{E} \in \text{ } \left(\bigodot \limits_{i=1}^{\mathbf{A}}\right) \text{ } \forall \mathbb{F} \text{ } \mathbb{B}^{k} \text{ } \exists \text{ } \mathbb{B}^{k} \text{ } \mathbb{B}^{k} \text{ } \forall \mathbb{B}^{k} \text{ } \mathbb{B}^{k} \text{ } \math
$$

6. 선택 후, 조작용 다이얼의 중심을 누릅니다.

결정합니다.

7. 비밀번호의 LOCK 또는 FREE를 선택합니다. LOCK을 선택 후, 설정 변경시에는 비밀번호를 입력해야 합니다.

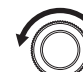

LOCK 또는 FREE를 선택합니다.

8. "Exit" 을 선택 후, 조작용 다이얼의 중심을 누릅니다.

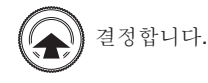

- ※2 "ON"을 선택한 경우 ("CUSTOM" 설정 후): 9. 비밀번호 설정을 실시합니다.
	- 비밀번호는 세 문자를 입력하는 형식이며, "A-F"의 여섯 문자 중에서 선택합니다.

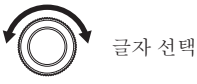

10. 선택 후, 자리를 이동합니다.

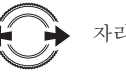

자리를 이동합니다.

11. 글자를 선택합니다.

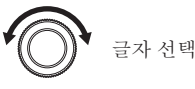

12. 선택 후, 자리를 이동합니다.

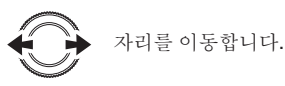

13. 글자를 선택합니다.

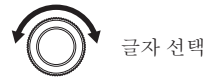

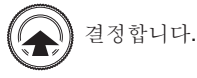

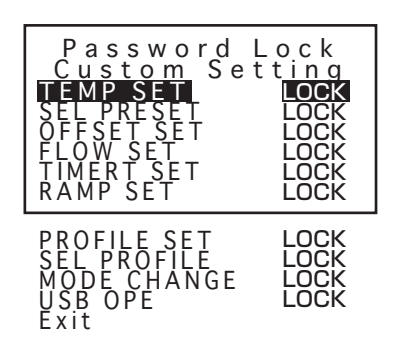

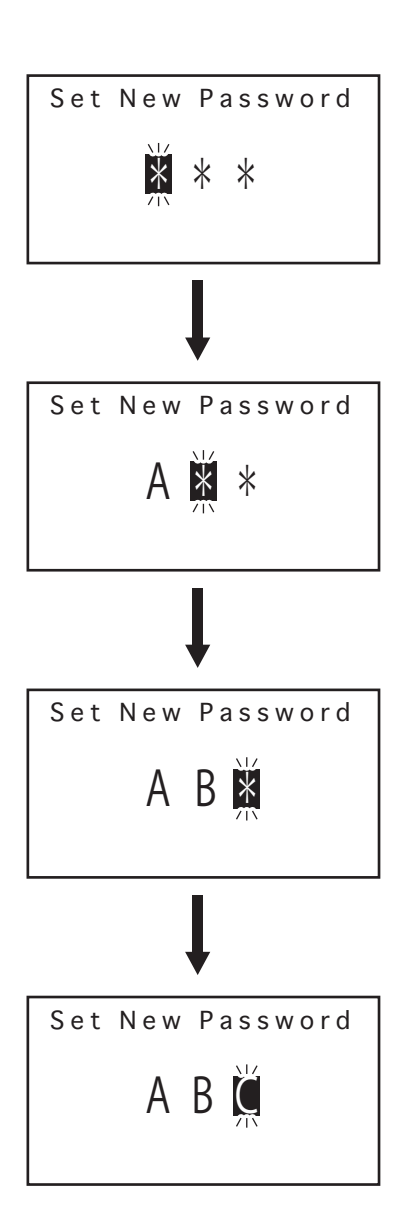

## **8. 파라미터 설정 (계속)**

### **● Date & Time**

1. 조작용 다이얼을 돌려, "Date & Time"에 커서를 맞춥니다.

또는 선택 항목을 변경합니다.

2. 선택 후, 조작용 다이얼의 중심을 누릅니다.

결정합니다.

3. 날짜 설정을 합니다.

$$
\bigodot\limits_{\mathcal{A}}\hspace{0.1cm}\text{where}\hspace{0.1cm}\mathcal{A}\text{ and }\mathcal{B}\text{ and }\mathcal{B}\text
$$

4. 설정 후, 조작용 다이얼의 중심을 누릅니다.

결정합니다.

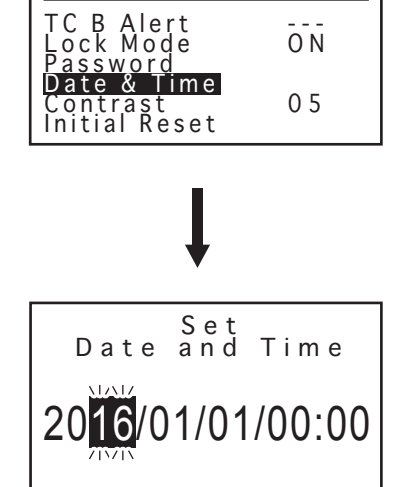

다.

System Parameter

## **● Contrast**

1. 조작용 다이얼을 돌려, "Contrast"에 커서를 맞춥니다.

$$
\bigcirc \left( \bigcirc \limits_{{\mathfrak X} \in \Sigma} {\mathfrak X} \right) \; \text{and} \; \mathfrak{Y} \in \mathfrak{Y} \text{ and } \mathfrak{Y} \in \mathfrak{Y} \text{ and } \mathfrak
$$

2. 선택 후, 조작용 다이얼의 중심을 누릅니다.

$$
\bigcirc \left( \bigcirc \right) \nexists \text{Var} \cup \text{Var}.
$$

3. 명암을 조절합니다.

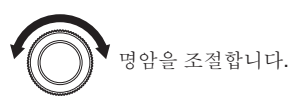

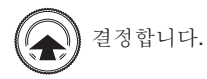

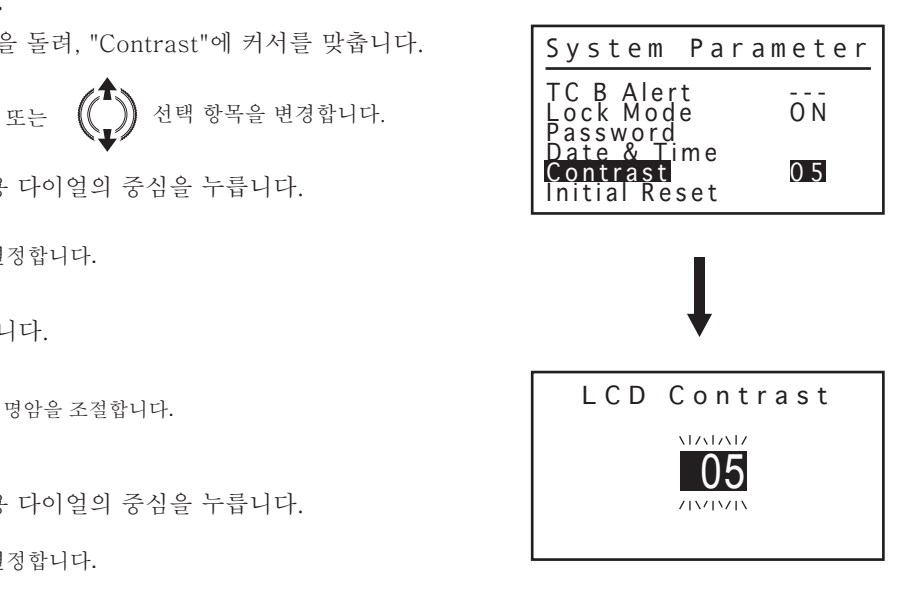

### **● Initial Reset**

1. 조작용 다이얼을 돌려, "Initial Reset"에 커서를 맞춥니다.

$$
\bigodot \left(\bigodot \limits_{\underline{x} \in \underline{x}} \begin{pmatrix} \begin{matrix} 1 \\ 1 \end{matrix} \end{pmatrix} \begin{smallmatrix} \begin{matrix} \frac{1}{2} \\ \frac{1}{2} \end{matrix} \end{smallmatrix} \right) \begin{smallmatrix} \begin{matrix} \begin{matrix} \frac{1}{2} \\ \frac{1}{2} \end{matrix} \end{smallmatrix} \begin{smallmatrix} \begin{matrix} \frac{1}{2} \\ \frac{1}{2} \end{smallmatrix} \end{smallmatrix} \begin{smallmatrix} \begin{matrix} \frac{1}{2} \\ \frac{1}{2} \end{smallmatrix} \end{smallmatrix} \begin{smallmatrix} \begin{matrix} \frac{1}{2} \\ \frac{1}{2} \end{matrix} \end{smallmatrix} \begin{smallmatrix} \begin{matrix} \frac{1}{2} \\ \frac
$$

2. 선택 후, 조작용 다이얼의 중심을 누릅니다.

$$
\left(\bigoplus_{i=1}^{\infty}\left.\begin{matrix} \frac{1}{2} & \frac{1}{2} & \frac
$$

3. "PARTIAL" 또는 "ALL"를 선택합니다. 이니셜 리셋을 수행하지 않을 경우, "CANCEL"를 선택합니다.

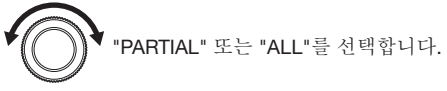

결정합니다.

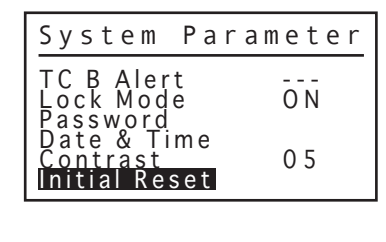

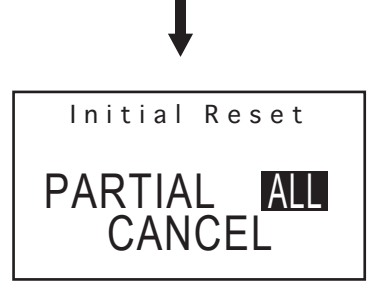

#### **주의**

- **●**그래프는 참고용 값이며 규격값이 아닙니다.
- **●**HAKKO FR-811을 사용시 노즐별 온도분포표를 참조해 주십시오. HAKKO FR-811은 HAKKO 850 및 HAKKO 850B와는 다릅니다. 따라서, 온도 분포표도 다르므로 주의해 주십시오.
- **●**전압, 노즐, 유량설정의 조합에 따라서는 설정 온도에 도달하지 않는 경우가 있습니다. 그 경우는 유량을 낮추거나 설정 온도를 낮추어서 사용해 주십시오.

**●**측정 조건:노즐 끝단에서 1mm의 위치에서 기록계로 측정.

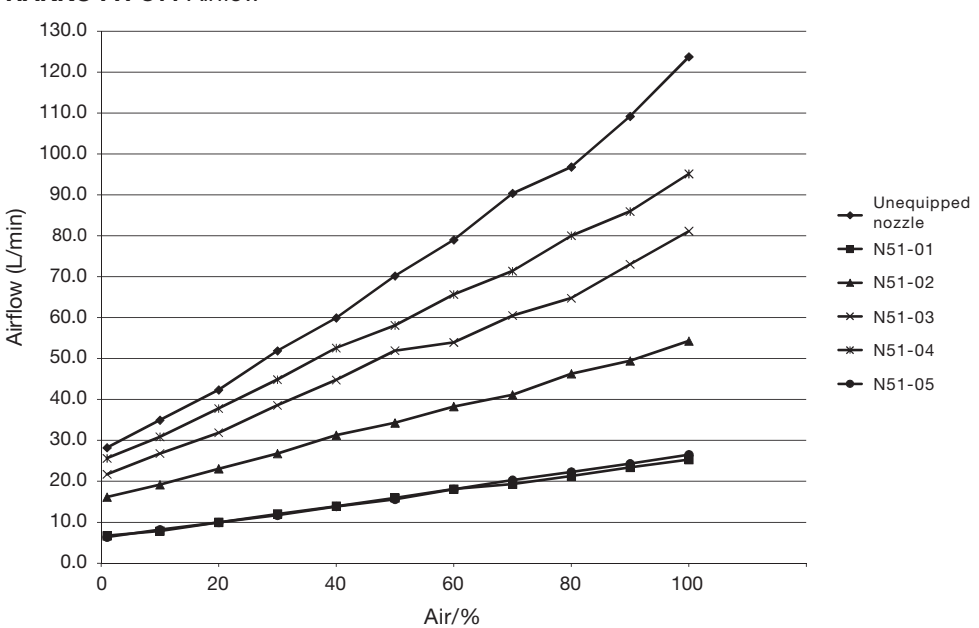

HAKKO FR-811 Airflow

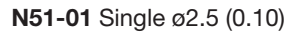

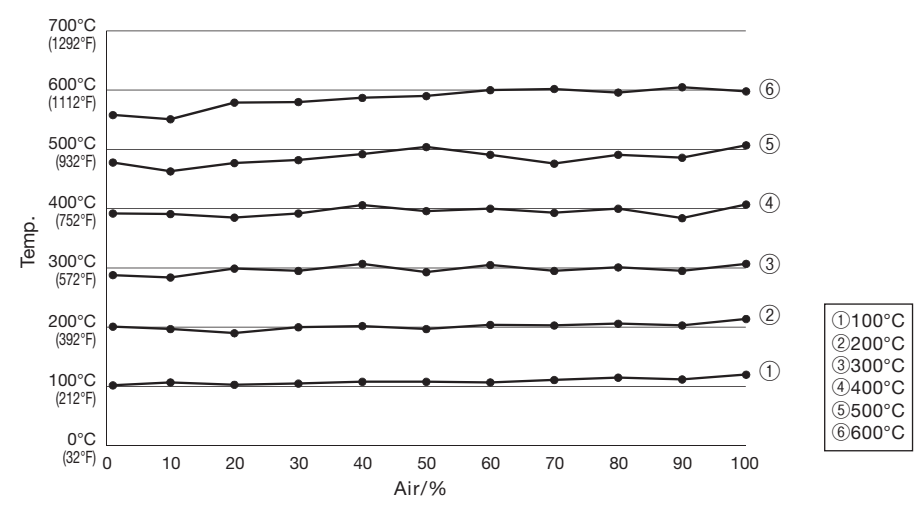

N51-02 Single ø4.0 (0.16)

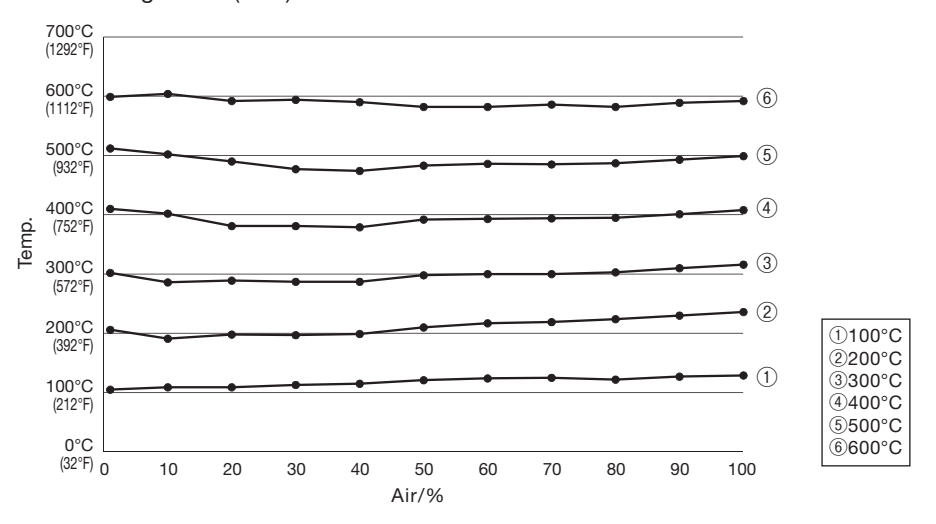

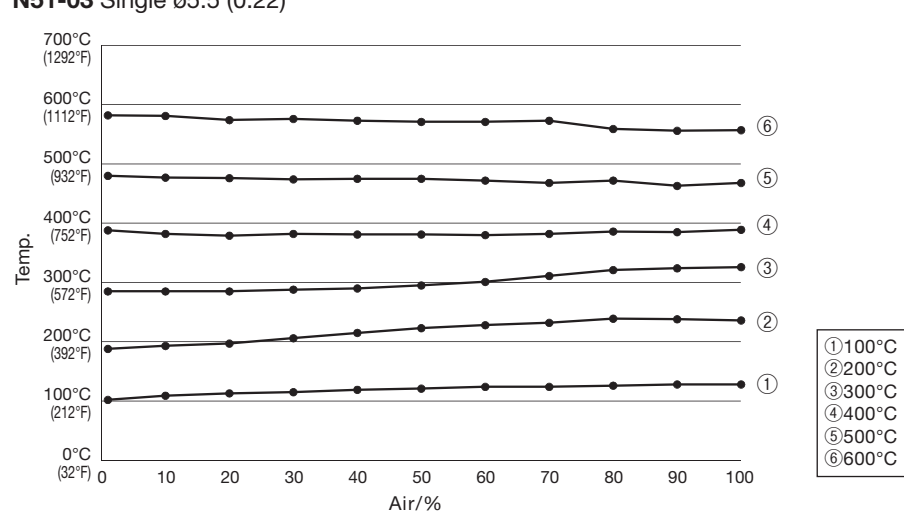

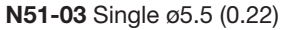

## **9. 온도분포표 (계속)**

N51-04 Single ø7.0 (0.28)

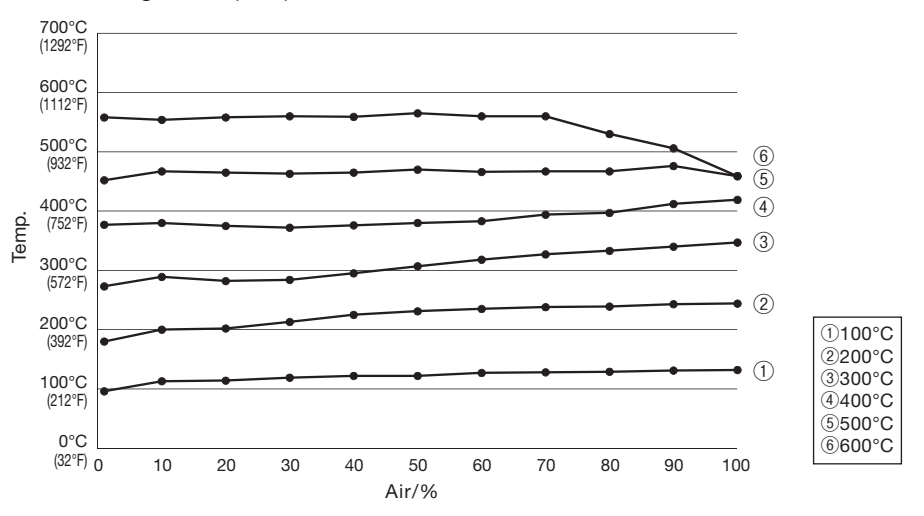

N51-05 Bent Single 1.5 x 3 (0.06 x 0.12)

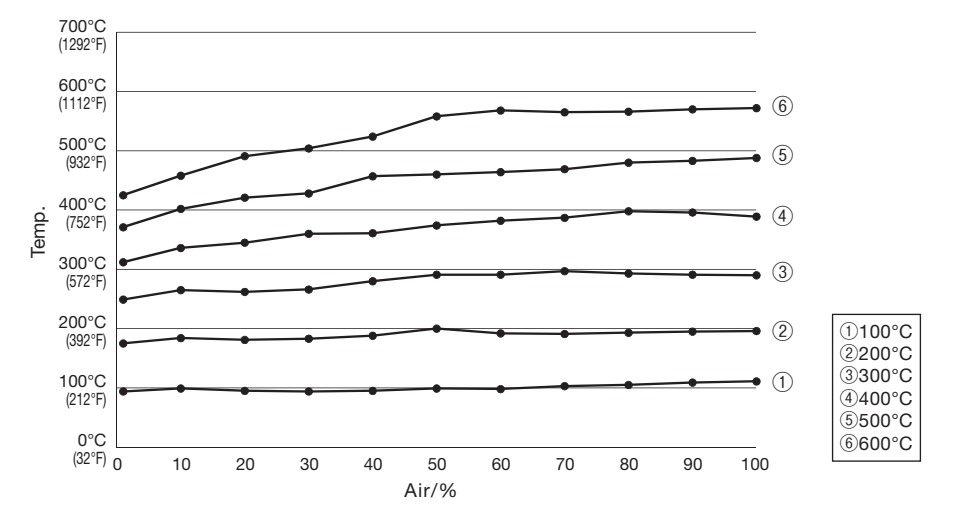

#### **주의**

히터 교환 작업은 위험하오니 반드시 전원을 차단하고 하기의 순서에 따라서 실시 하세요.

#### **A. 히터를 제거**

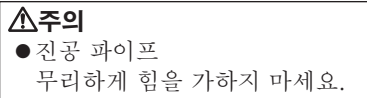

1. 열풍기 부를 고정하고 있는 4개의 나사를 풉니다.

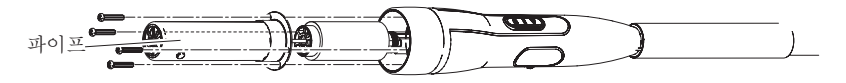

2. 운모 을 파이프에서 꺼냅니다.

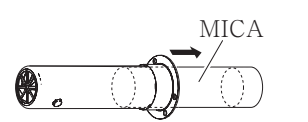

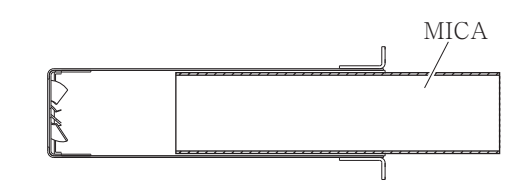

3. 커넥터를 떼어내고, 히터부품를 뽑아냅니다.

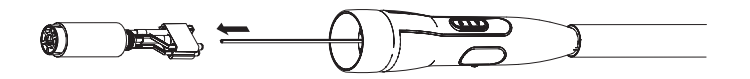

#### **B. 저항치를 측정합니다.**

**●**히터 저항값

커넥터의 단자부 (a) 에 테스터기를 대고 저항치를 측정합니다. 정상치는 14Ω (±10% 100-110V), 17Ω (±10% 120V), 41Ω (±10% 220-240V) 입니다(상온시). 저항치가 이상인 경우는, 부품을 교환해 주십시오.

**●**센서 저항값

커넥터의 단자부 (b) 에 테스터기를 대고 저항치를 측정합니다. 저항값이 ∞일 때는 부품을 교환해 주십시오.

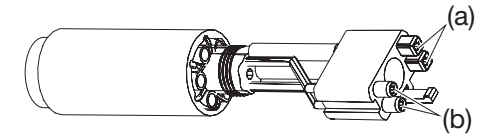

#### **교환방법은 교환부품에 첨부된 설명서를 참조해 주십시오.**

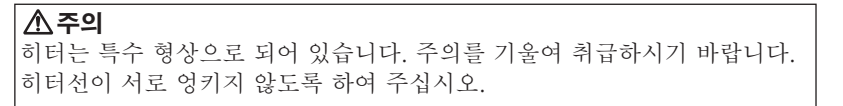

# **11. 에러 표시**

HAKKO FR-811 은 트러블이 발생했을 때 각종 에러를 표시합니다 . 만일 이러한 표시가 나타난 경우 , 「문제 발생시」를 읽어 보세요 .

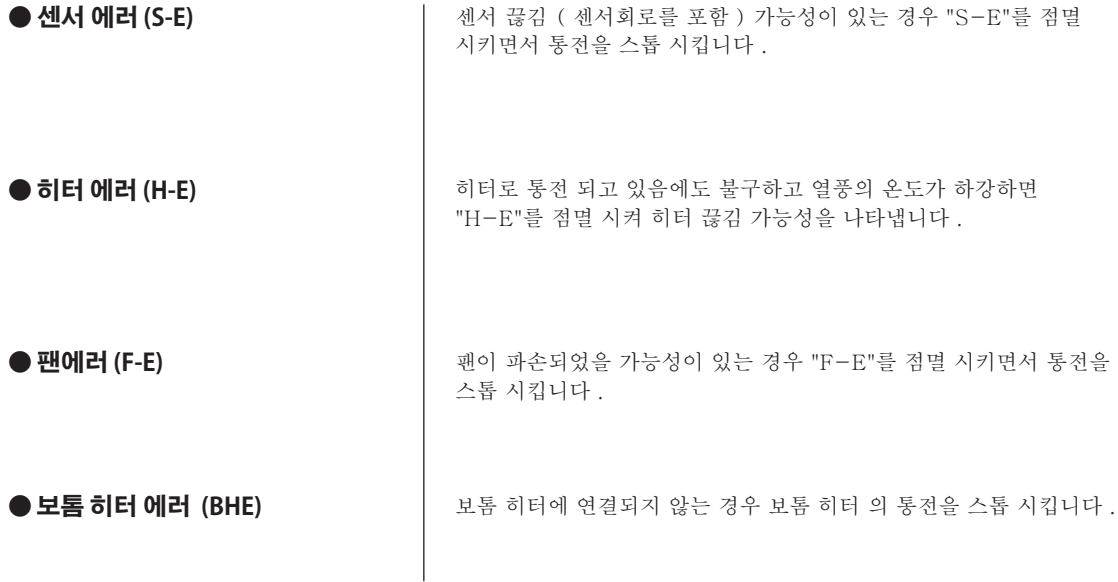

## **12. 문제 발생 시**

#### **경고**

내부 점검이나 부품교환 시에는 감전 우려가 있으므로, 전원 플러그를 반드시 뽑으십시오.

**● 전원 스위치를 켜도 작동하지 않는다. ● 센서 에러 "S-E" 가 점멸한다. ● 히터 에러 "H-E" 가 점멸한다. ● 팬에러 "F-E" 가 점멸한다. ● AUTO 모드시 S 버튼을 눌러도 작동하지 않습니다. ● USB 메모리에서 프로파일 은읽을 수 없습니다. 프로파일 오류가 발생한다. ● 보톰 히터 에러 "BHE"가 점멸한다. 짐김** : 퓨즈가 끊어져 있지 않습니까? **대처** : 퓨즈가 끊어진 원인을 조사한 다음 퓨즈를 교환합니다. 원인을 알 수 없는 경우라도 퓨즈를 교환해 주십시오. 그 후 또다시 퓨즈가 끊어질 경우에는 수리를 위해 본체를 보내 주십시오. **짐검** : 센서는 끊어져 있지 않습니까? **대처** : 센서의 저항값을 측정합니다. 저항값이 ∞일 때는 부품을 교환해 주십시오. <mark>짐검</mark> : 히터가 끊어져 있지 않습니까? **대처** : 히터의 저항 값을 측정합니다. 정상치는 14W (±10% 100-110V), 17W  $(\pm 10\%$  120V), 41W  $(\pm 10\%$  220-240V) 입니다(상온시). 저항 값이 비정상적인 경우는 부품을 교환 해주십시오. **점검** : 열전대의 측정 위치는 정확합니까? **대처** : 올바른 측정 위치에 설치합니다. **대처** : 팬이 파손되었을 가능성이 있습니다. 새로운 팬으로 교환해 주십시오. 설정은 ON 상태에서 예열기에 연결되지 않는 이유는 무엇입니까? **점검** : **대처** : 보톰 히터 기능을 OFF한다. 또는 보톰 히터 를 연결한다. **대처** : 데이터손상 또는 읽을 수 없는 형식일 가능성이 있습니다. 읽을 수 있는 형식의 데이터를 준비합니다. **점검** : 선택 스위치가 OFF로되어 있지 않습니까? **대처** : 선택 스위치를 ON으로합니다. **짐김** : 히터 램프가 꺼져 있지 않습니까? **대처** : 히터의 저항 값을 측정합니다. 단선 된 경우는 교환하십시오. **점검** : 히터의 통전 경보 설정값이 너무 짧지 않습니까? **대처** : 히터 통전 경보 설정을 최적의 수치로 변경합니다. **점검** : 열전대의 측정 위치는 정확합니까? **대처** : 올바른 측정 위치에 설치합니다.

> ● 各言語(日本語、英語、中国語、フランス語、ドイツ語、韓国語)の取扱説明書は以下の URL、 HAKKO Document Portal からダウンロードしてご覧いただけます。 (商品によっては設定の無い言語がありますが、ご了承ください。)

● 各國語言(日語、英語、中文、法語、德語、韓語)的使用説明書可以通過以下网站的 HAKKO Document Portal 下載參閱。

(有一部分的產品沒有設定外語對應、請見諒) ● Instruction manual in the language of Japanese, English, Chinese, French, German, and Korean

can be downloaded from the HAKKO Document Portal. (Please note that some languages may not be available depending on the product.)

https://www.hakko.com/english/support/doc/

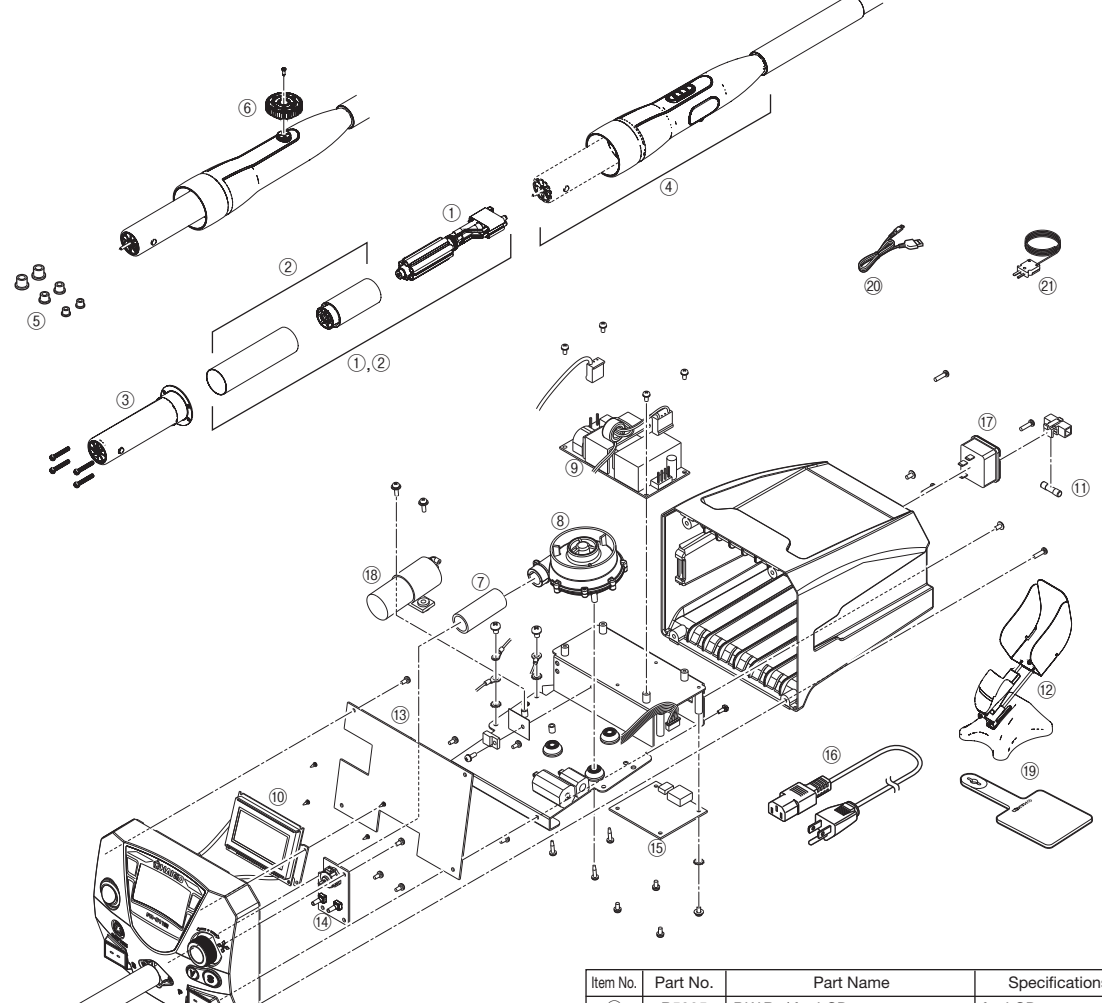

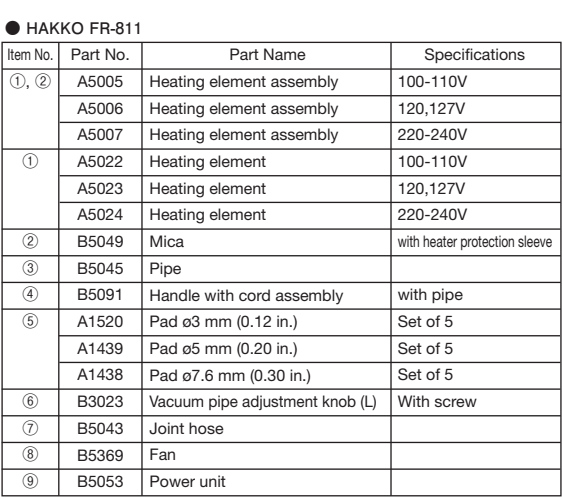

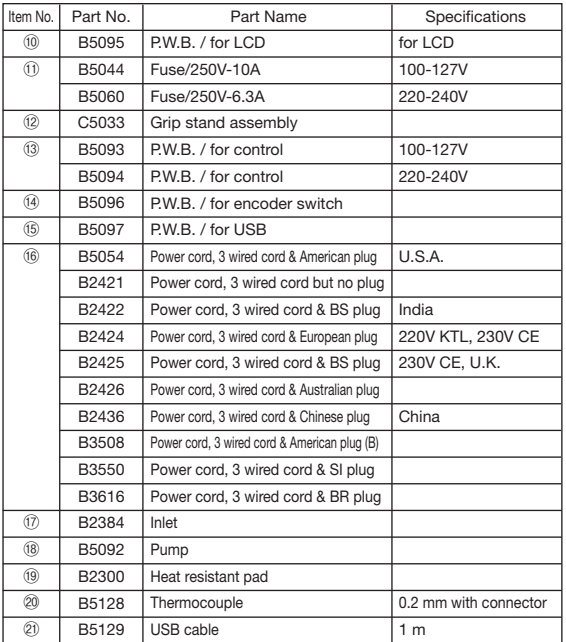

**● 세트 내용 (보톰 히터)**

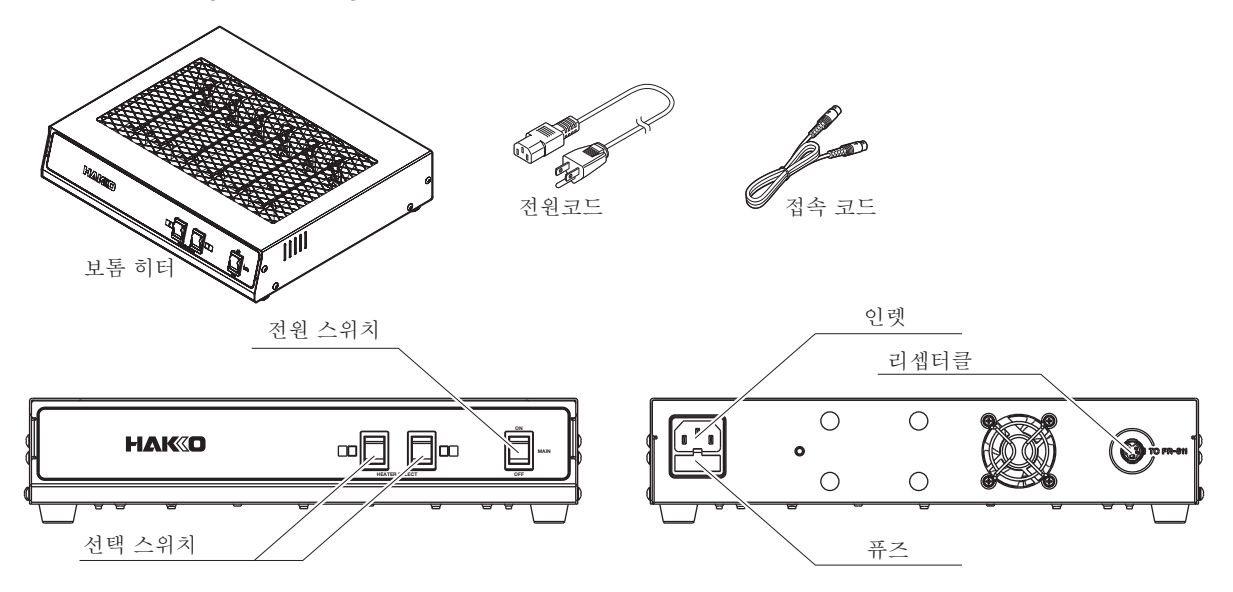

(별도 판매) 보톰히터 접속코드로 HAKKO FR-811에 연결할 수 있습니다. 보톰히터 설정은 HAKKO FR-811를 사용하여 설정합니다.

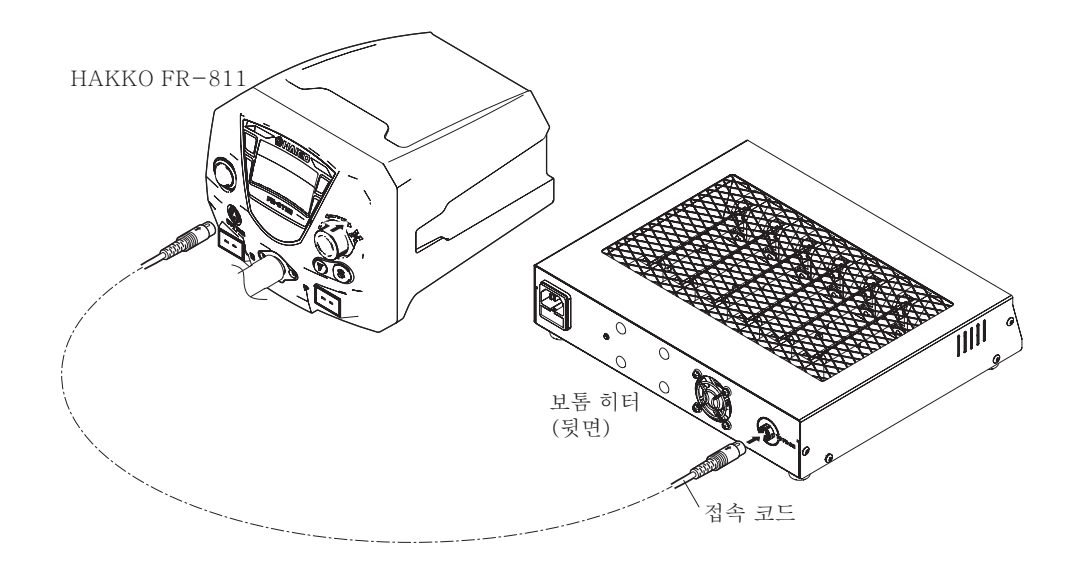

### **주의**

보톰히터를 동시에 사용하는 HAKKO FR-811과 같은 전원 라인에 연결하십시오. 별도의 전원 라인에 접속 한 경우, 동작이 불안정 해지고 노이즈 발생 등의 원인이됩니다.

## $\overline{\phantom{a}}$ ● 다른 제품과의 조합 一

HAKKO FR-811은 보톰 히터 이외에도 아래와 같은 제품과 조합, 리워크 시스템으로서 운용할 수 있습니다. 자세한 취급 방법은 각각의 취급 설명서를 참조해 주십시오.

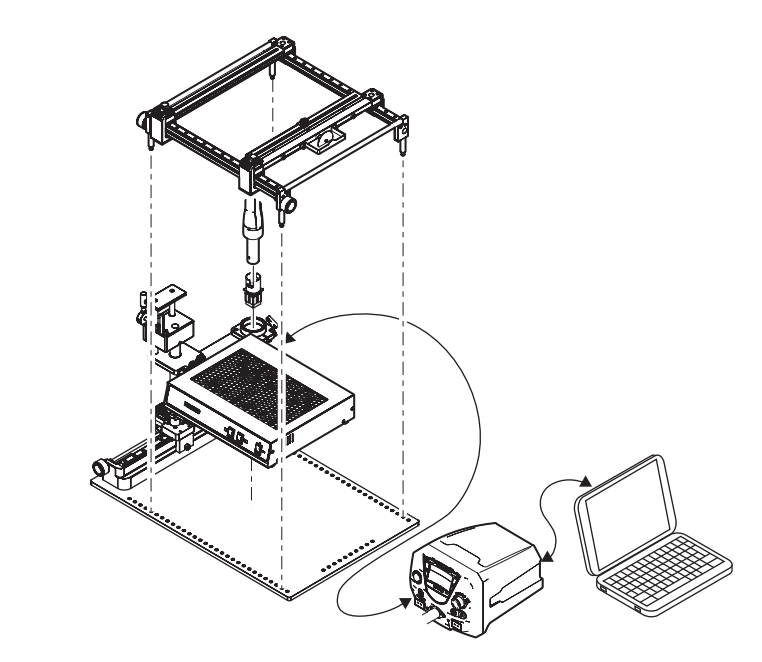

예) HAKKO FR-811, 그립 픽스처L, 보톰 히터, PC, 보드 홀더 조합

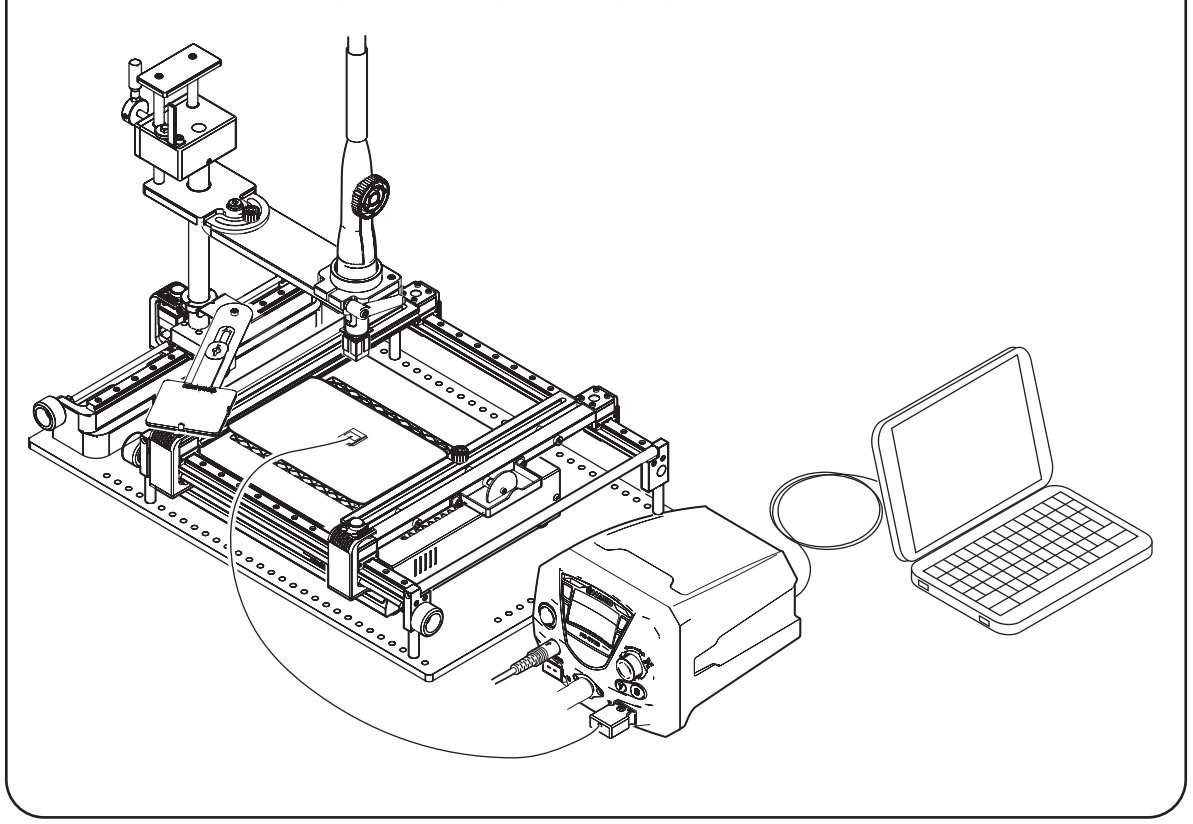

제품 HAKKO FR-811과 조합하여 사용할 수 있습니다.

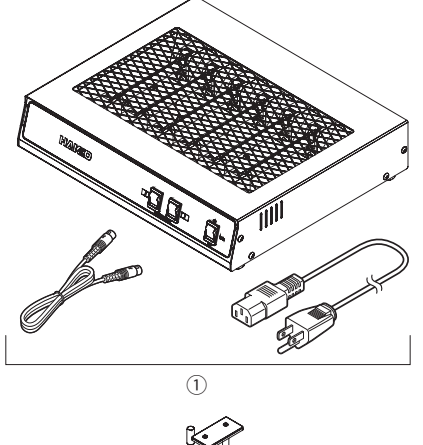

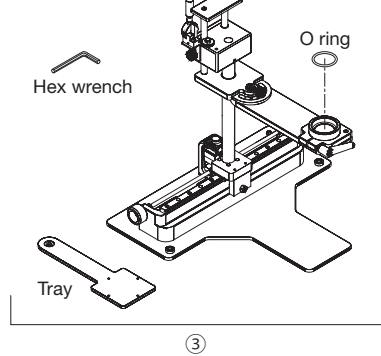

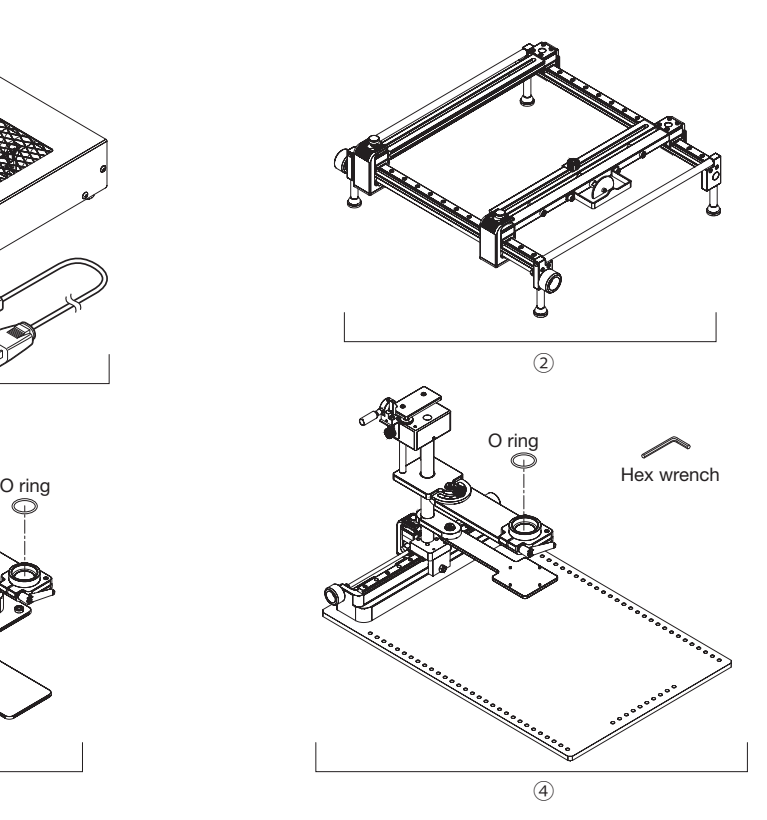

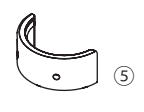

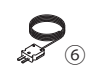

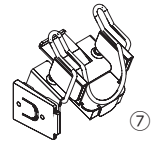

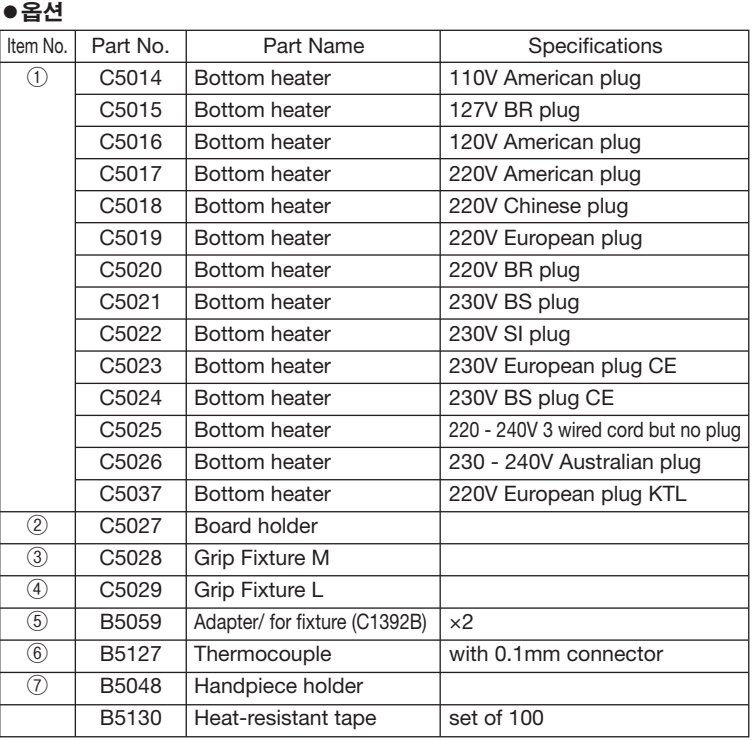

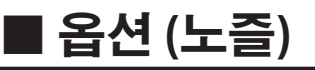

#### **●** Straight nozzle

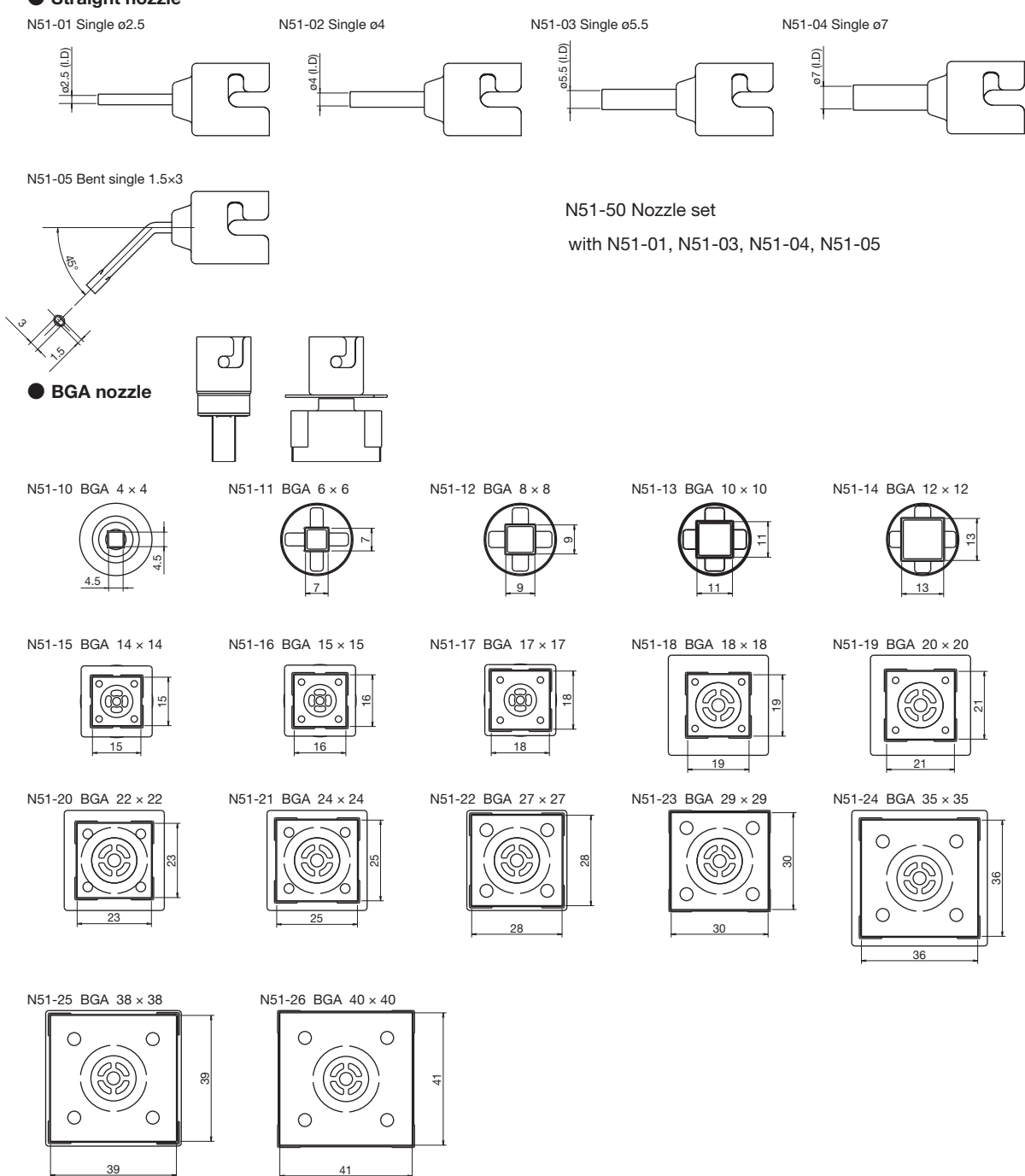

# **14. 배선도**

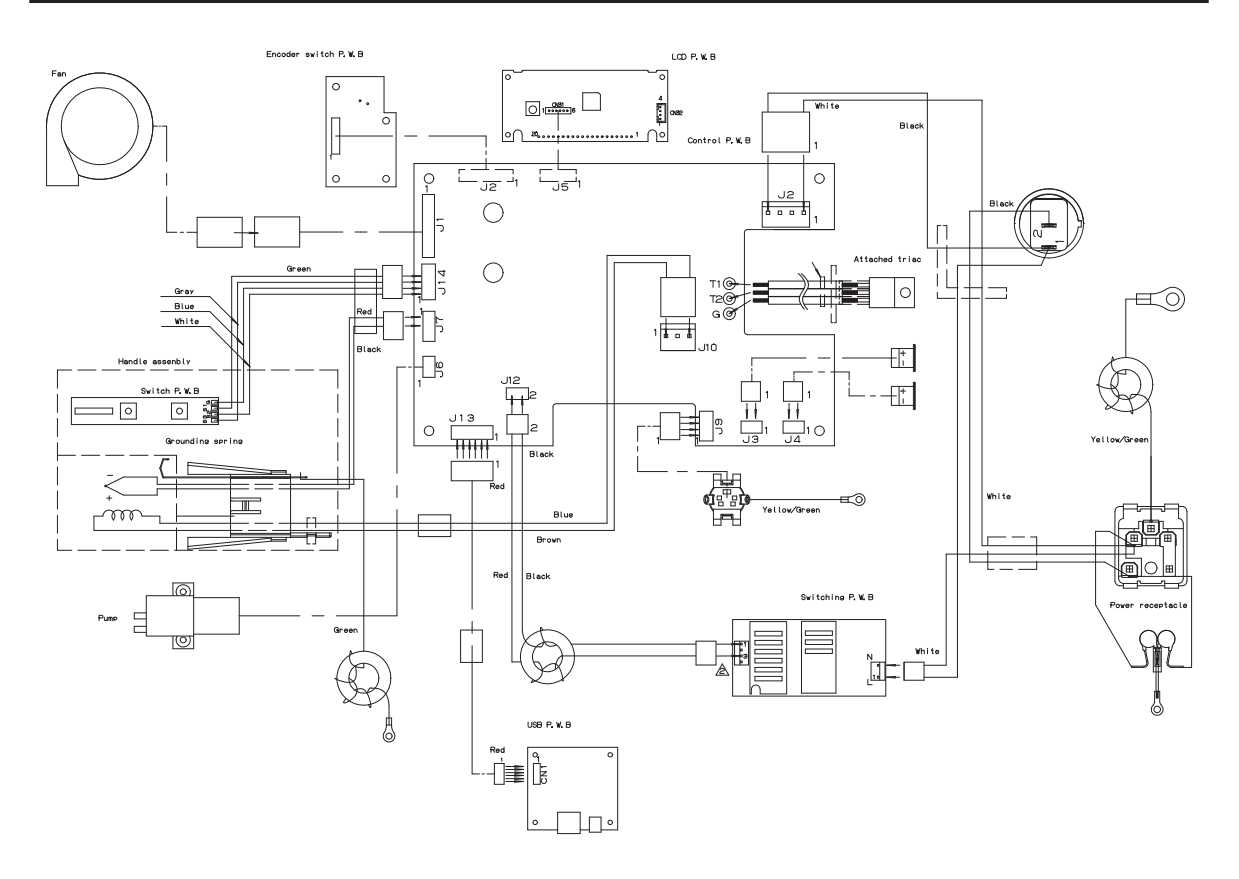

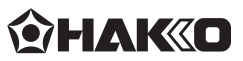

#### **HAKKO CORPORATION**

#### **HEAD OFFICE**

4-5, Shiokusa 2-chome, Naniwa-ku, Osaka 556-0024 JAPAN TEL: +81-6-6561-3225 FAX: +81-6-6561-8466 https : / /www.hakko.com E-mail: sales@hakko.com

**OVERSEAS AFFILIATES<br>U.S.A.: AMERICAN HAKKO PRODUCTS, INC.<br>TEL: (661) 294-0090 FAX: (661) 294-0096<br>Toll Free (800) 88-HAKKO<br>https://www.HakkoUSA.com E-mail: Support@HakkoUSA.com** 

**HONG KONG: HAKKO DEVELOPMENT CO., LTD.** TEL: 2811-5588 FAX: 2590-0217 https : //www.hakko.com.cn E-mail: info@hakko.com.hk

**SINGAPORE: HAKKO PRODUCTS PTE., LTD.** TEL: 6748-2277 FAX: 6744-0033 https : //www.hakko.com.sg E-mail: sales@hakko.com.sg

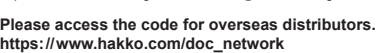

© 2016-2022 HAKKO Corporation. All Rights Reserved. Company and product names are trademarks or registered trademarks of their respective companies.

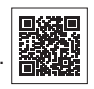